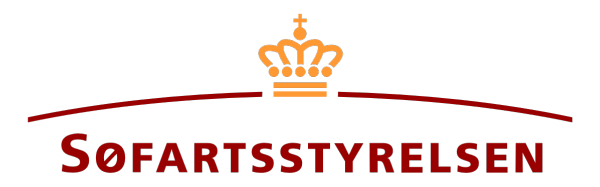

### **Bareboat-in registration**

The digital ship register self-service can be accessed at the following link[: https://shipregistration.dma.dk](https://shipregistration.dma.dk/)

When ships are to be registered as bareboat-in DAS or DIS, it must be reported to the Danish Ship Register. The Danish Maritime Authority's website describes the process for digital notification of bareboat here: **Bareboat registration** 

This guide explains how you can report a ship that is not registered in a Danish ship register and needs to be bareboated in in the Digital Ship Register. The self-service is divided into flows, which are divided into steps that lead the user through to the notification being sent for manual case processing at the Ship Register.

The following are necessary in order to make the notification:

- MitID to be able to log into DSRG.
- Basic technical information concerning the size of the ship
- The ship's ship register number, if the ship has been registered in the Danish ship registers DAS, DIS or FTJ before and it is now to be resumed again
- Ship identification information:
	- o Ship name, home port, type, etc.
- Notation information
	- o Registration period start date
	- o Registration period end date
	- o Period of charter-party
- The following documentation, which must be uploaded during the report:
	- o Bareboat charter-party
	- o Statement of foreign owner
	- o Consent from any rights holders
- Information on chartering conditions for relevant parties
	- o For charterers of the type person:
		- First name
		- Last name
		- Email-address\*
- Address\*
- Birthday\*
- o For charterers of the type company:
	- CVR-number
	- **Information regarding the authorized signatory / person authorized to sign for firm** 
		- First name
		- Last name
		- Email-address\*
		- Address\*
		- Birthday\*
- Technical information on the ship in the form of either A) or B):
	- o If the ship has not yet been measured: information on the authorized tonnage measurer or classification society invited to perform and enter the technical information about the ship
	- o B) If the ship has already been measured by an authorized tonnage measurer or classification society: An international tonnage certificate, delivered by the authorized tonnage measurer or classification society, which can be attached to the report
- Information about the ship's history

\*First name and last name are always necessary to enter on each party. Email address, residential address and date of birth are necessary if a party is to be invited to sign digitally via MitID.

#### **Content:**

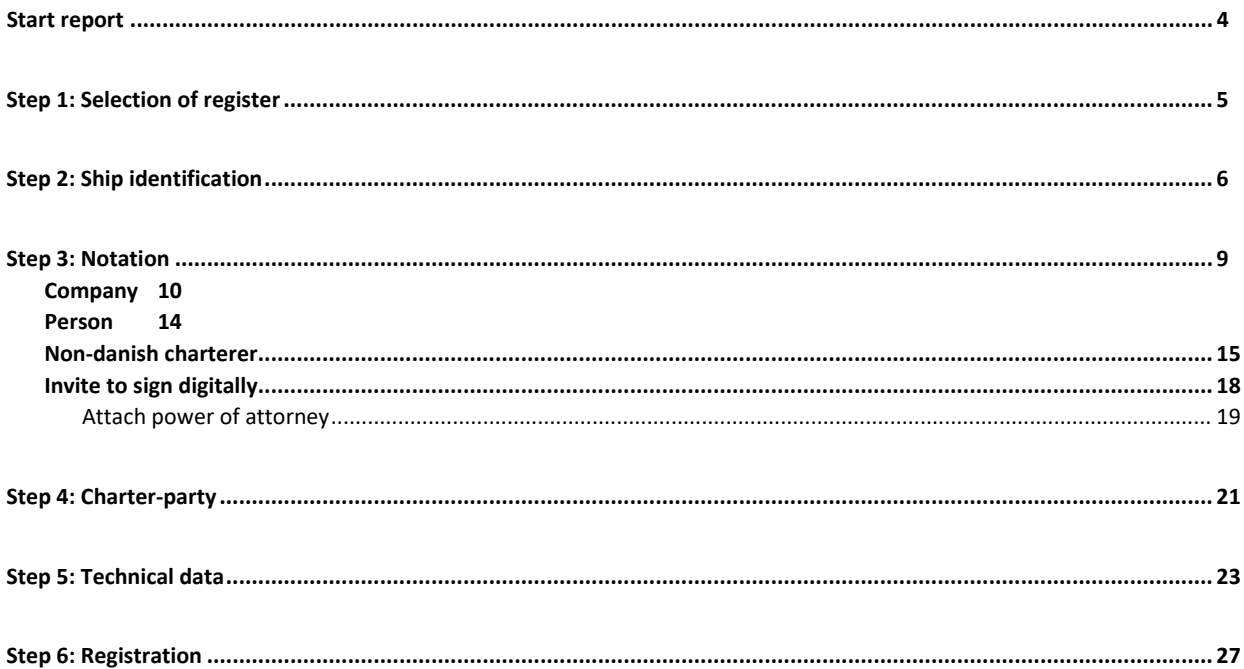

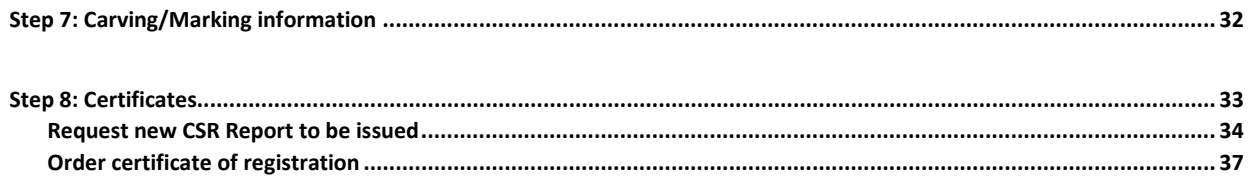

### <span id="page-3-0"></span>**Start report**

Once you have logged in, you will be met by the view below. You will have to click the "Ships" icon in the menu to the left.

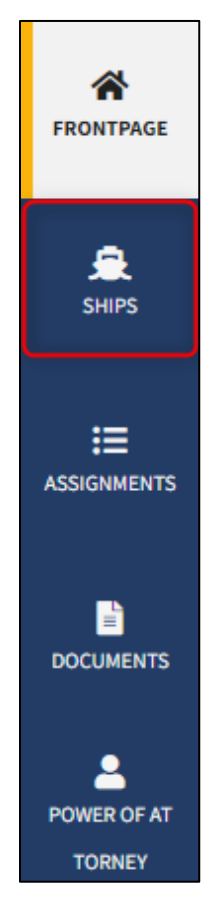

*Menu for Digital Ship Registers self-service*

You need to click "add ship" to begin a ship registration.

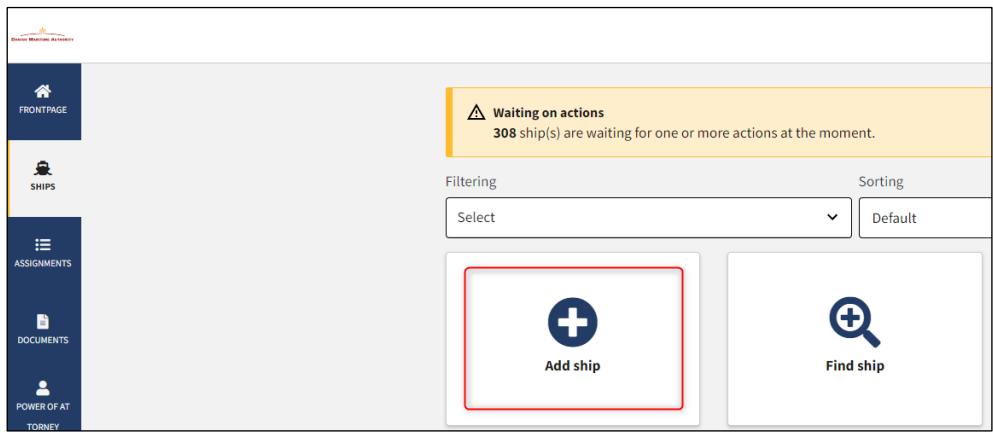

*How to add or search a ship*

# <span id="page-4-0"></span>**Step 1: Selection of register**

Choose the use of the ship from the dropdown menu.

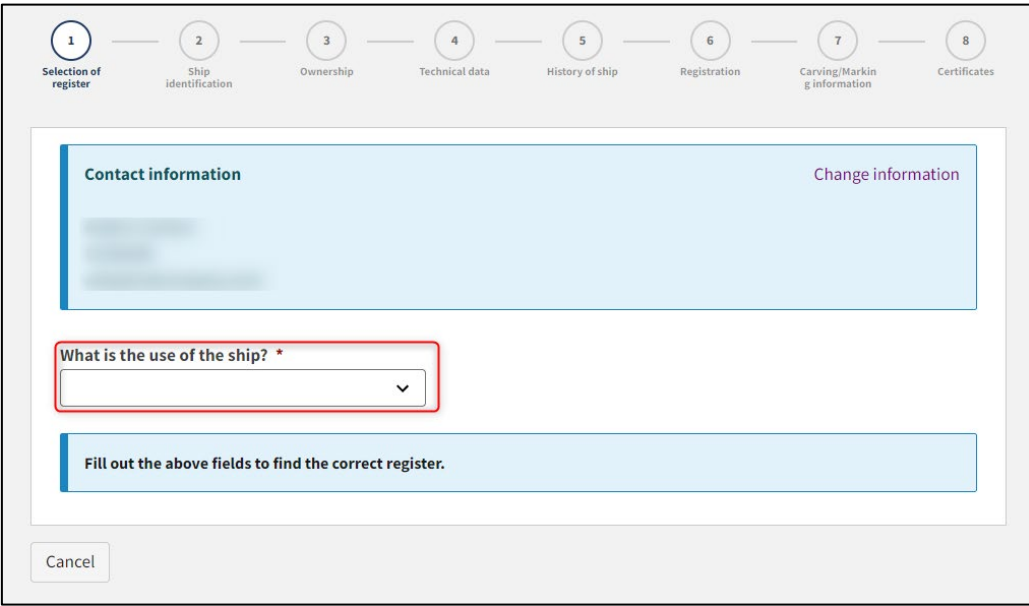

*Step 1: Selection of register for registration of ship*

The system now offers several options. For each option, select the desired one until the system shows which register or registers the ship can be registered in.

Choose the desired register: "Bareboat registration in DIS" eller "Bareboat ragistration in DAS".

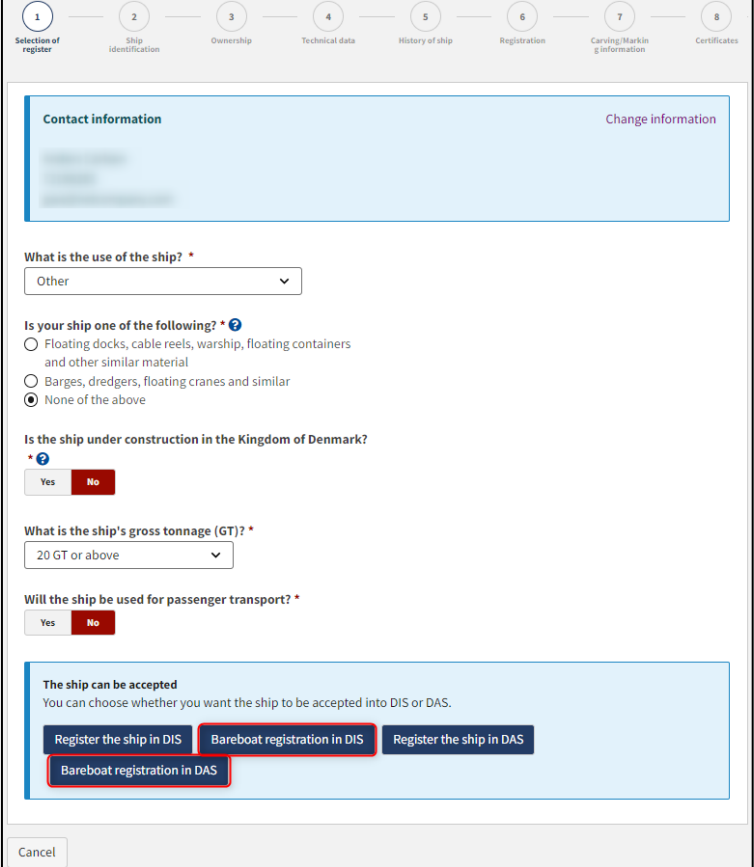

*Step 1: Selection of register*

# <span id="page-5-0"></span>**Step 2: Ship identification**

Fill in the following fields, which are required:

- Name of ship
- Port of registry
- Gross tonnage GT (EU)
- Net tonnage NT (EU)

Choose type of use of the ship in the dropdown field "Type of use".

A value can be entered in the following fields:

- Foreign register
- Foreign signal letters

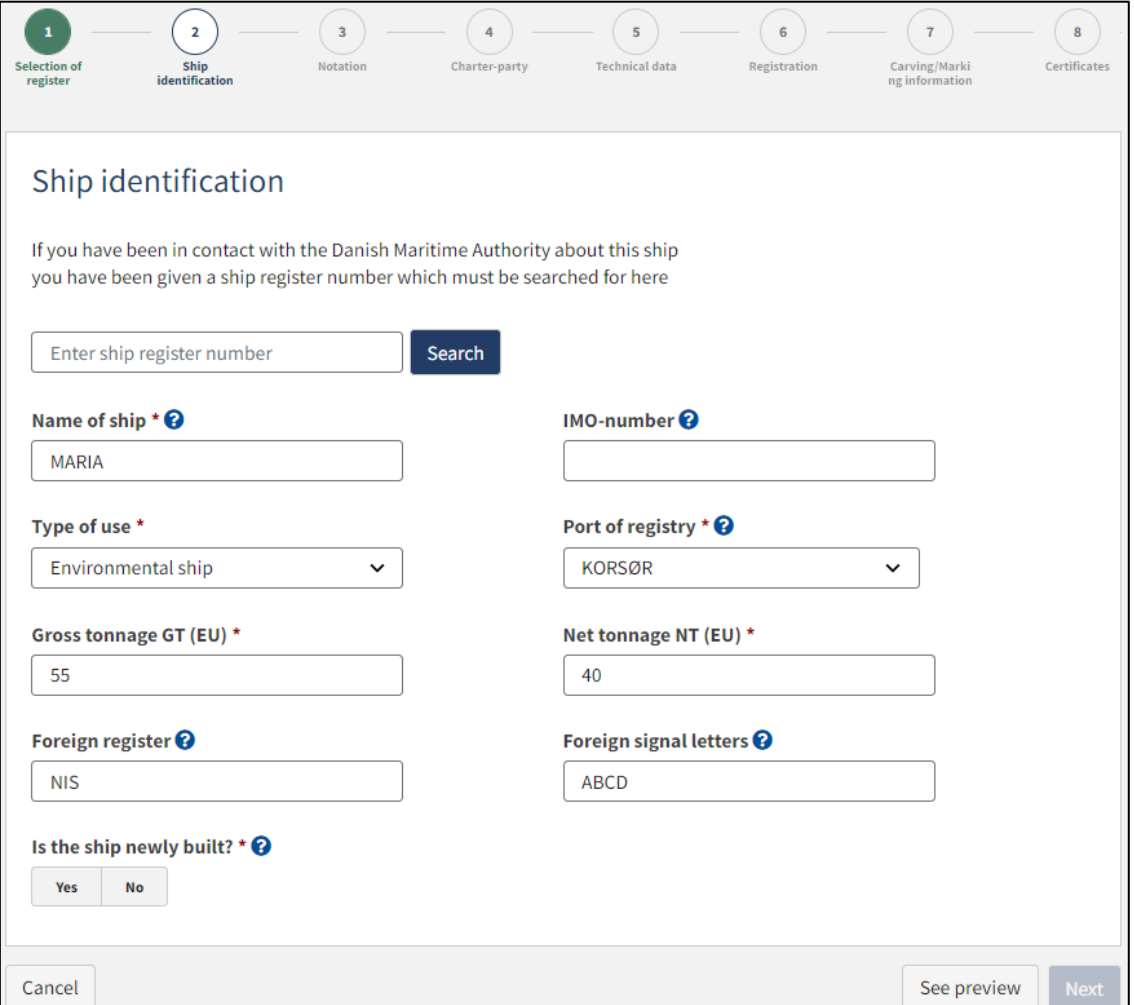

#### *Step 2: Ship identification*

Choose "Yes" or "No" for the following:

• Is the ship newly built?

If it is chosen that the ship is newly built, choose whether it is built by more than one builder. The system now offers the possibility to fill in information about one or more builder.

Fill in information about builder(s) by clicking on "Find builder".

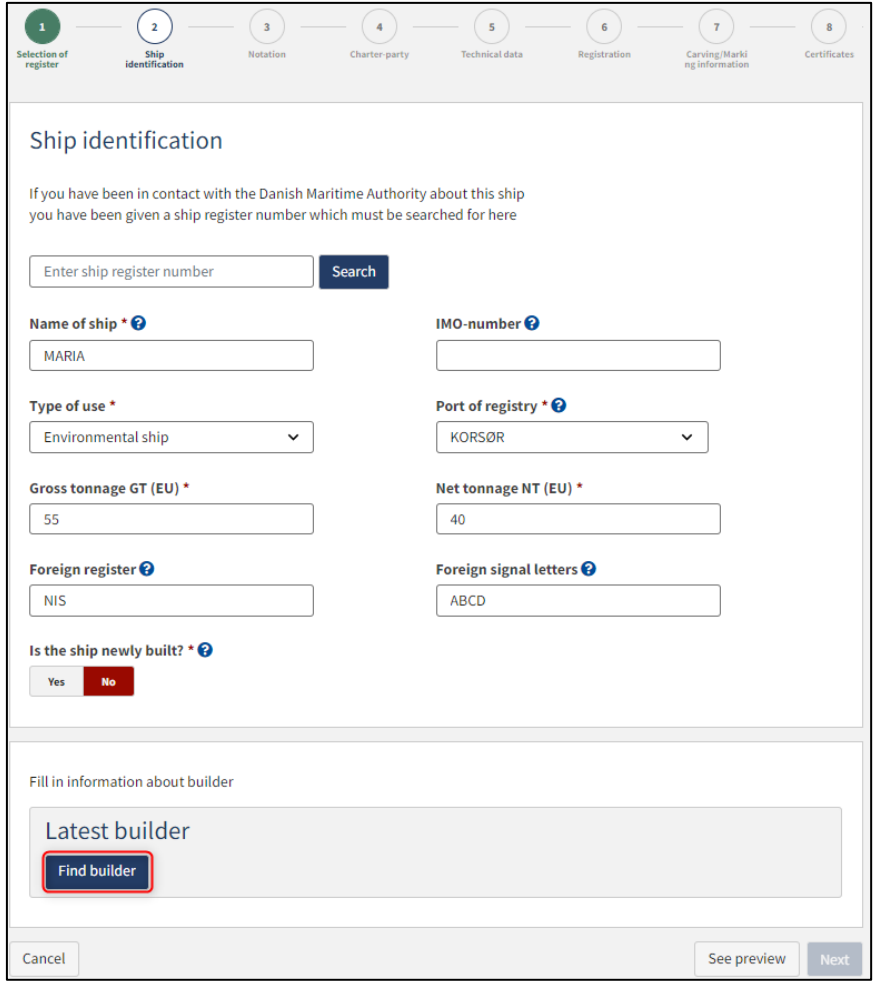

*Step 2: Ship identification*

Follow the instructions in the dialog box and select the desired builder.

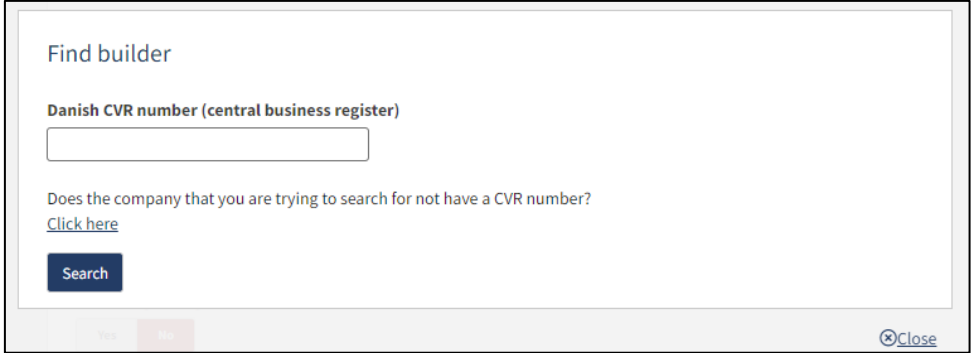

*Step 2: Ship identification*

Fill out build number and year of build, after which it will be possible to continue to the next step.

Click "Next".

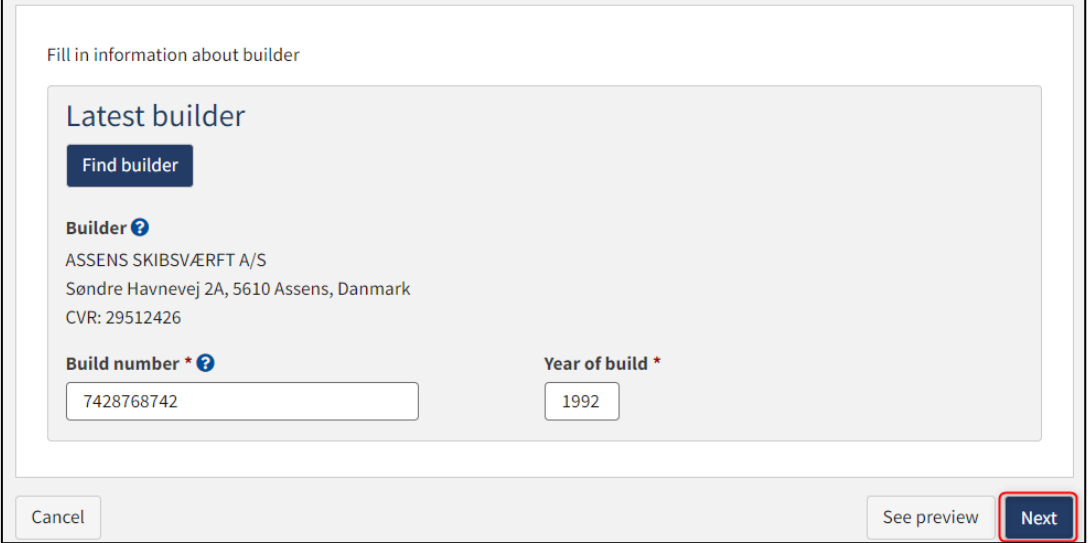

*Step 2: Ship identification*

### <span id="page-8-0"></span>**Step 3: Notation**

Enter a date for when the bareboat-in period should start (no earlier than today's date) in the field "Registration period start".

Enter a date for when the bareboat-in period ends (Max 5 years from start date) in the field "Registration period end".

Indtast løbetiden for certepartiet i feltet "Certepartiets løbetid".

Enter the period of bareboat-charter party in the field "period of bareboat-charter party".

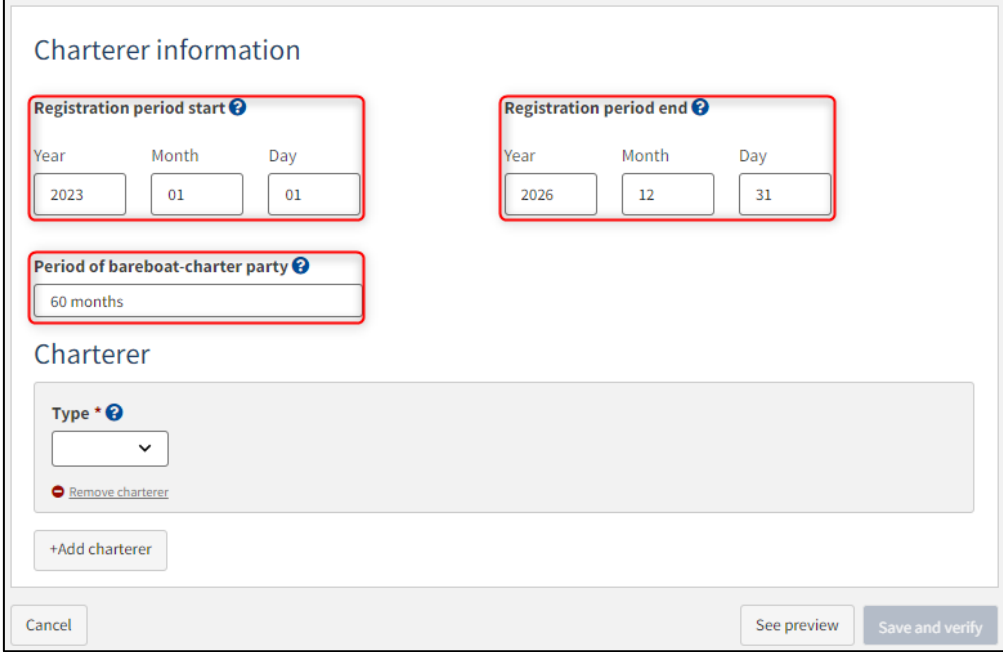

*Step 3: Notation*

Under "Charterer" Choose "Company" or "Person" next to type and fill in the required fields as directed.

### <span id="page-9-0"></span>**Company**

For "Company", the company must be searched by clicking on the "Find company" button, after which a dialog box opens where you can search the company.

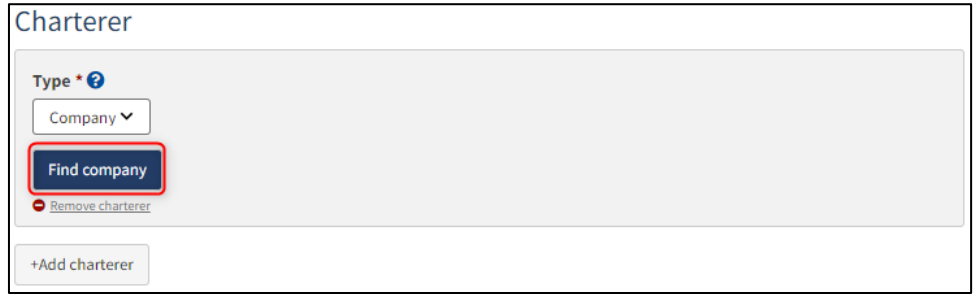

*Step 3: Notation: Find company*

If it is desired that the company's signatory must sign digitally via MitID employee signature, then the following information must be filled in on the signatory:

- First name
- Last name
- Email

If you also choose to fill in the following information, the signatory can sign via login with their private MitID:

- Adress
- Birthday

The following information may be filled in:

• Phone number

If there are several signatories, click on "Add authorized signatory / Person authorized to sign for firm" and fill in the fields as described above for each eligible person desired to be added.

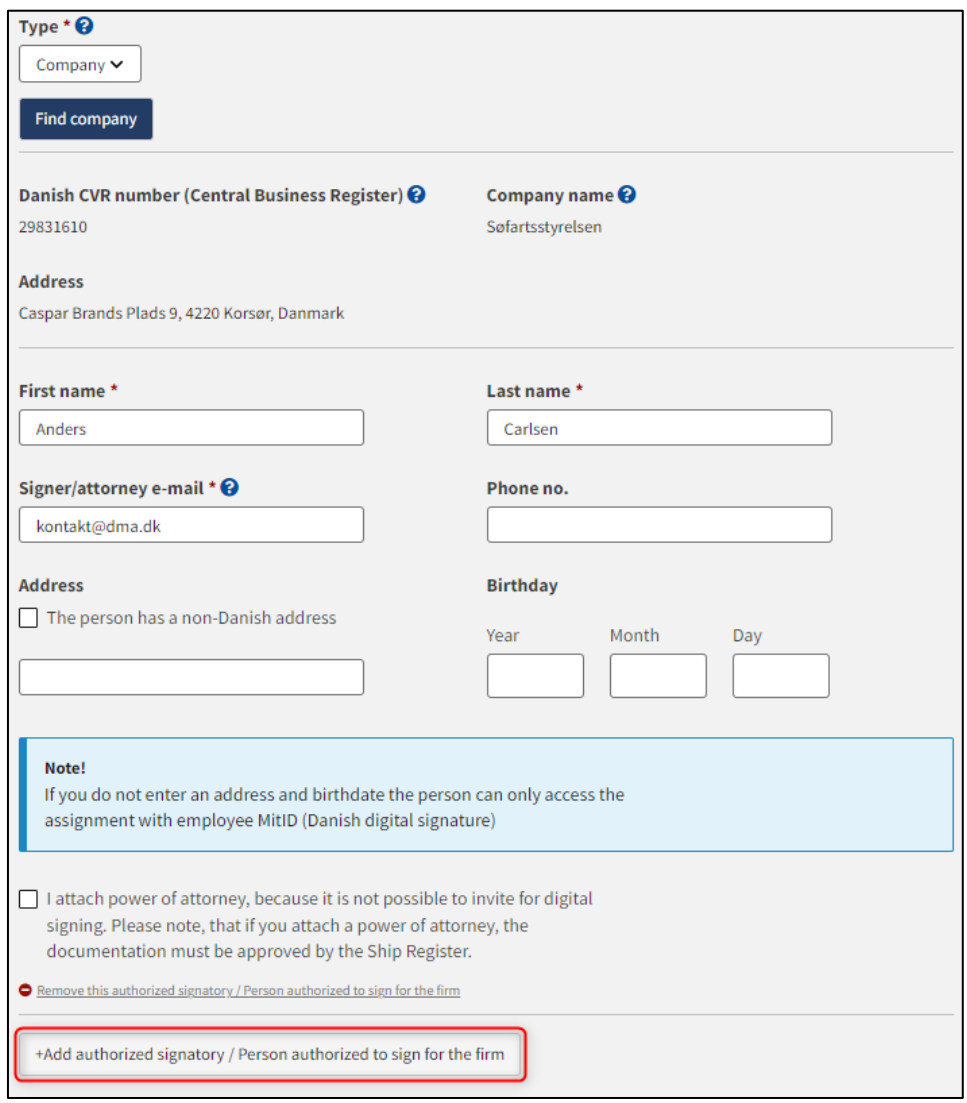

*Step 3: Notation: Add authorized signatory / person authorized to sign for the firm*

If you want to remove a signatory, click on "Remove this authorized signatory / Person authorized to sign for the form".

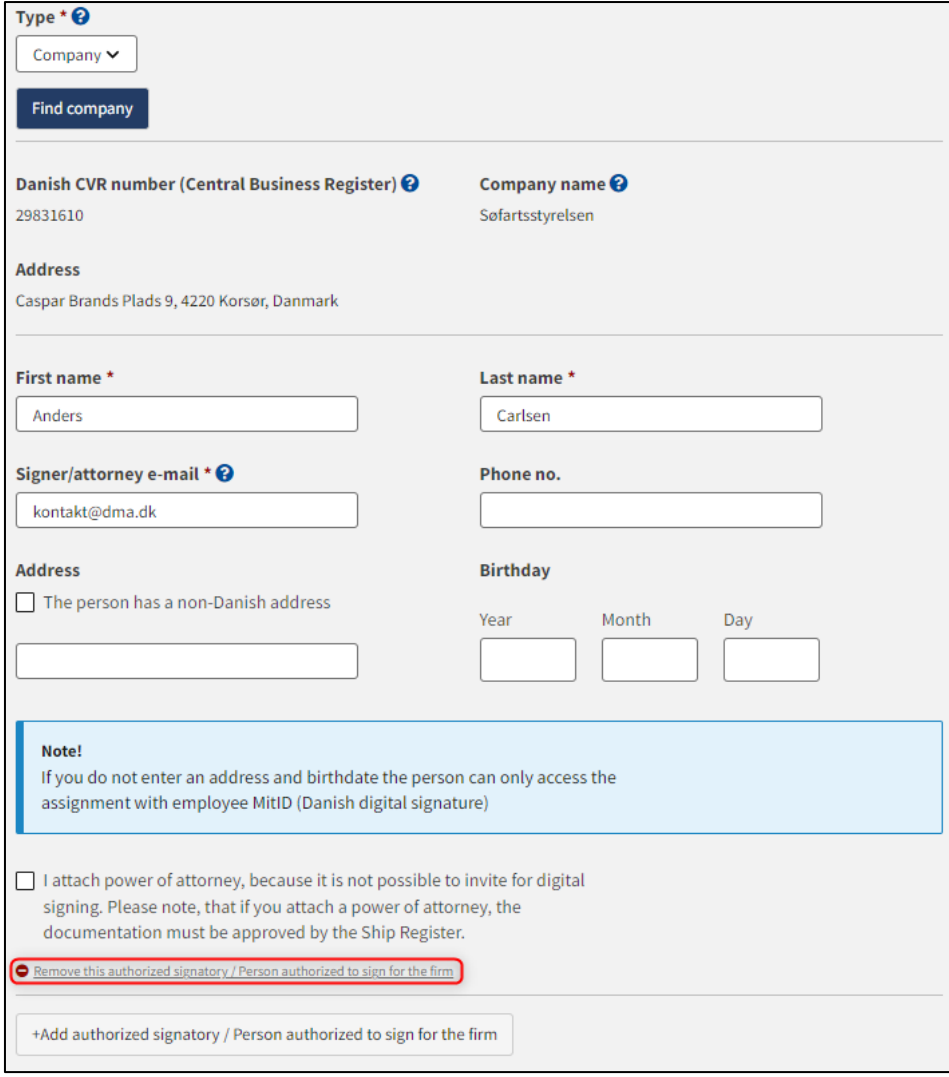

*Step 3: Notation: Delete authorized signatory / Person authorized to sign for the firm*

If it is desired that the signatory should not be invited digitally, but that an analogue power of attorney should be attached instead, check the box besides "I attach power of attorney, because it is not possible to invite for digital signing. Please note, that if you attach a power of attorney, the documentation must be approved by the Ship Register."

Click "+Add charterer" for each charterer on the ship.

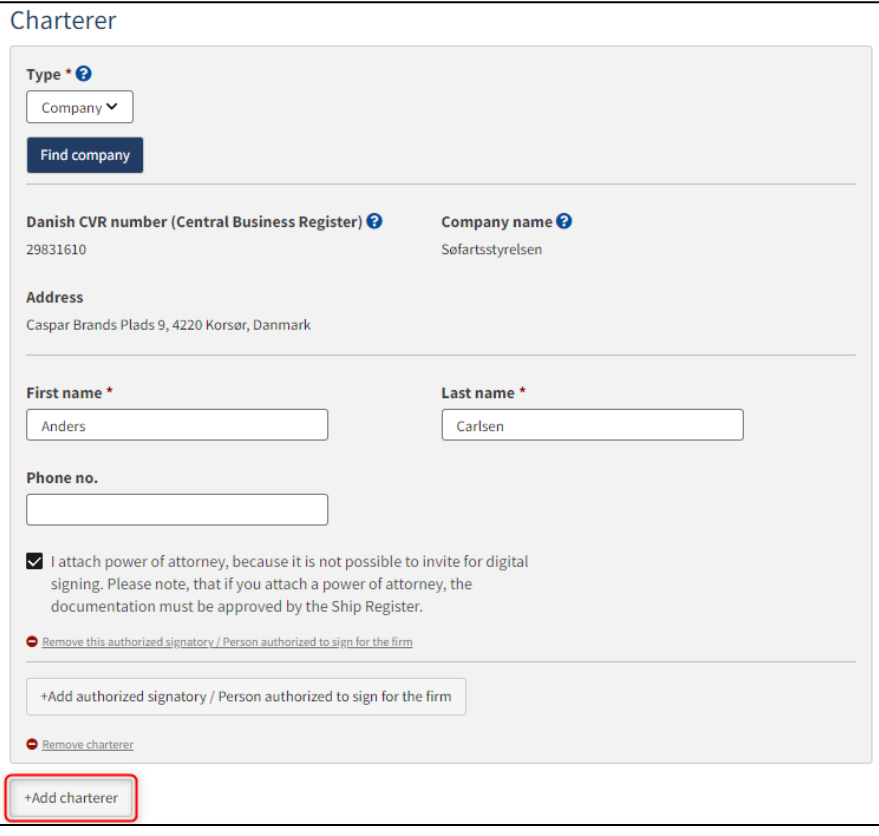

*Step 3: Notation: Add charterer*

#### <span id="page-13-0"></span>**Person**

For "Person" first consider whether the person is Danish or non-Danish nationality. Next, the following information must be filled in:

- First name
- Last name
- Email
- Address
- Birthday

The following information may be filled in:

• Phone number

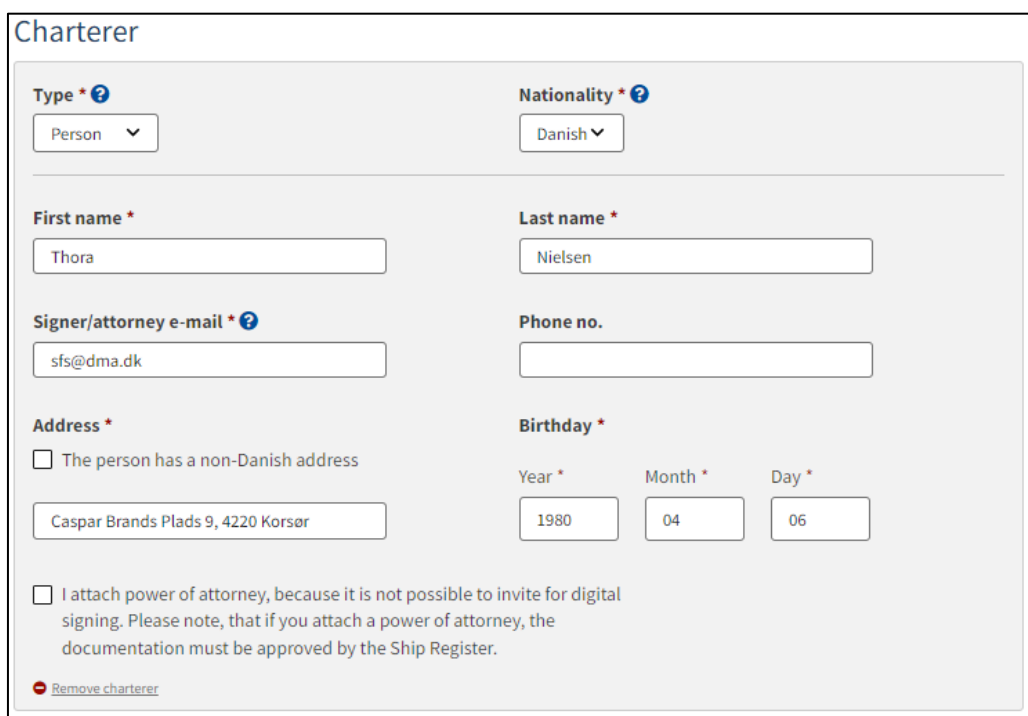

*Step 3: Notation: Add charterer*

Once all required fields have been filled in, it becomes possible to invite anyone who needs to sign digitally by clicking on "Invite for signature". If it is decided that a power of attorney must be attached for all parties, the button's label will be "Save and verify".

### <span id="page-14-0"></span>**Non-danish charterer**

If the charterer if non-danish Then the following information must be entered for the charterer:

- First name
- Last name
- **Address**
- Country of residence

Fill in the above information for the charterer.

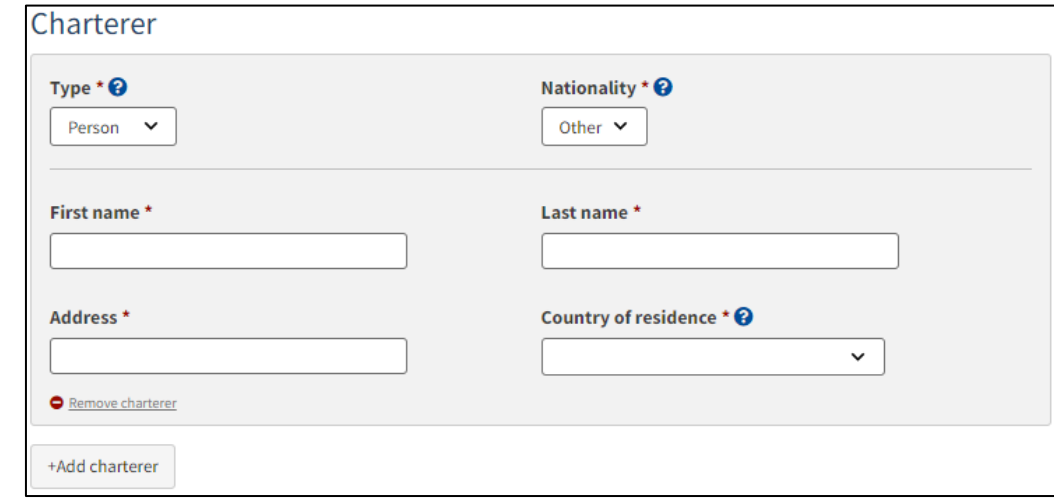

*Non-danish charterer*

Because the charterer is non-Danish, the activity and establishment requirements must be met. If these are met, tick "The activity and establishment requirements have been met".

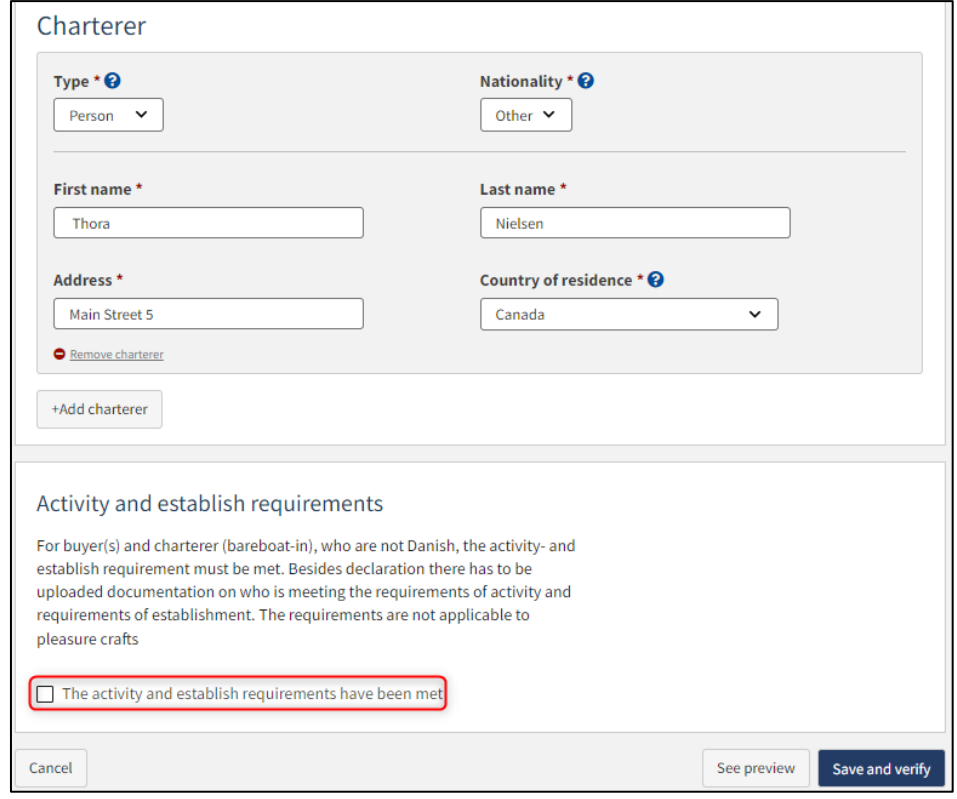

*The activity and establishment requirements must be met by a non-Danish charterer or owner*

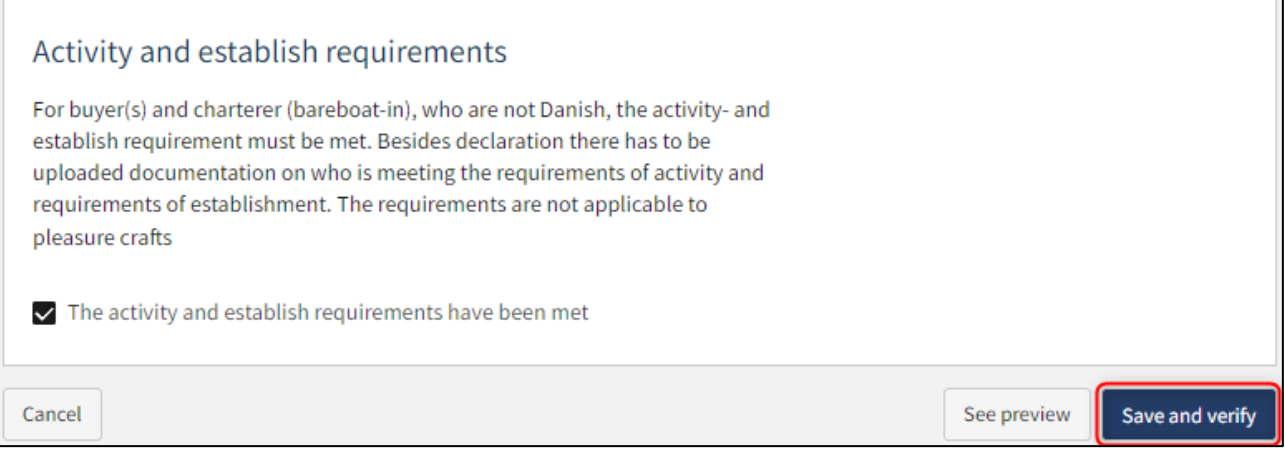

*The activity and establishment requirements must be met by a non-Danish charterer or owner*

It will now be possible to attach the necessary documentation for the activity and establish requirements.

Click "Upload documentation".

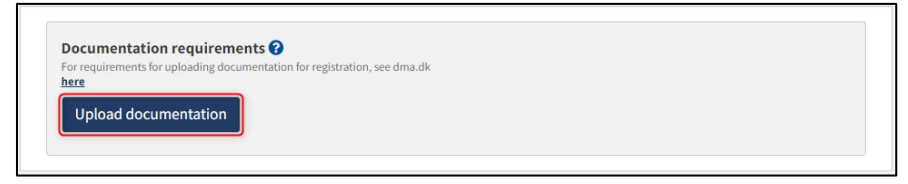

*Upload documentation*

Drag the files into the dotted box at the top or click "Select File(s)" to select the files to be uploaded.

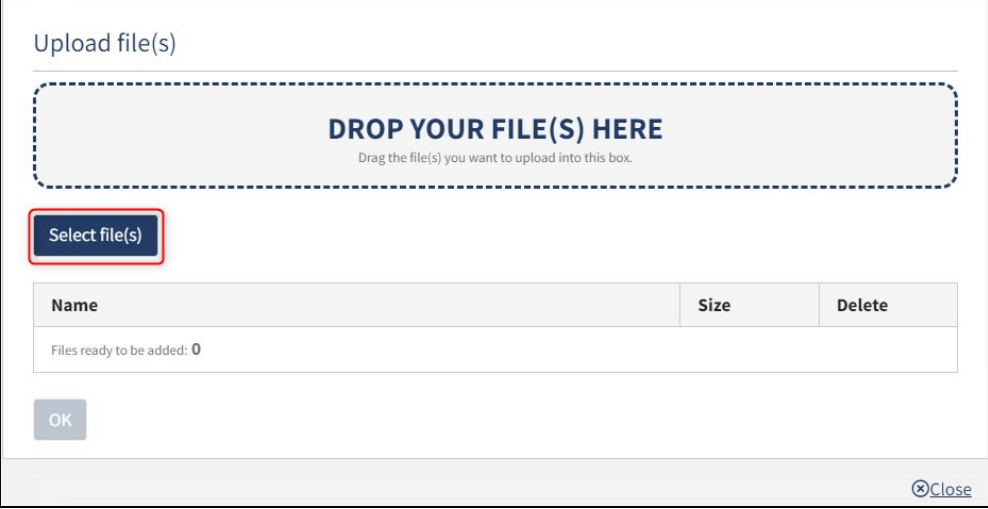

*Upload documentation*

When all files to be uploaded have been added to the list, click "OK".

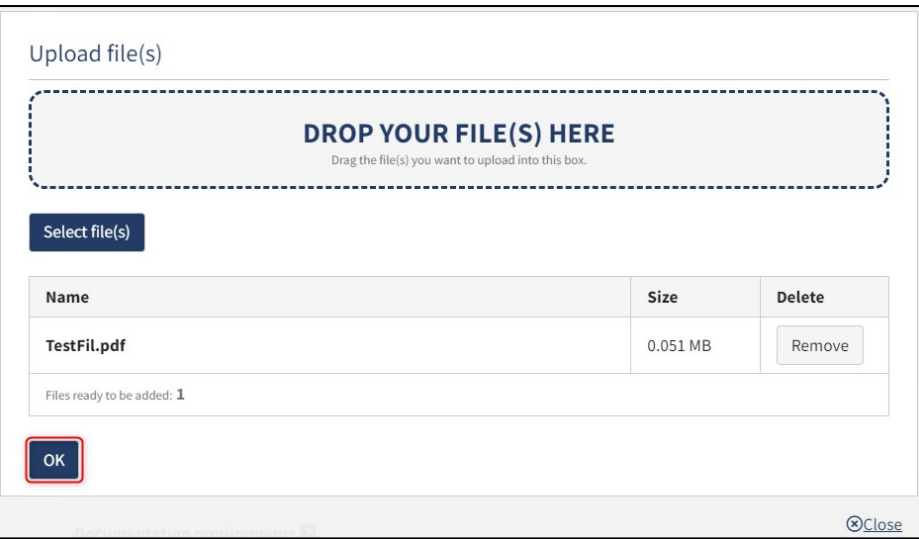

*Upload documentation*

The system displays the list of documents to be attached to the report. Click "Upload attached documents".

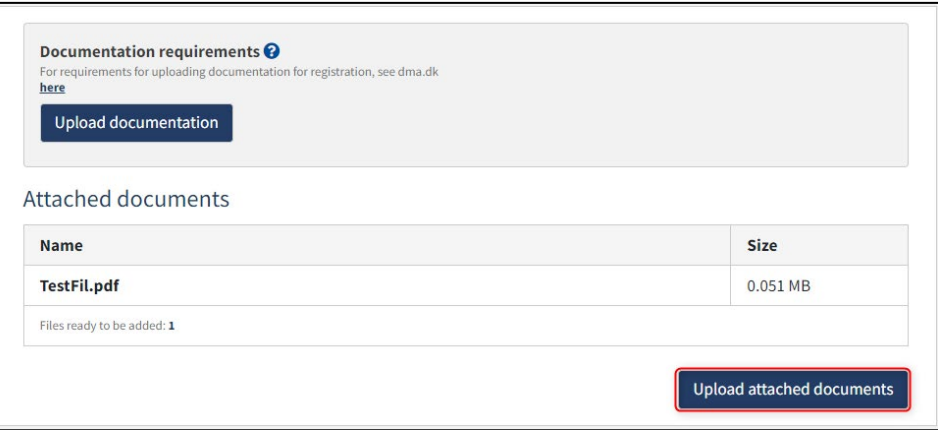

*Upload documentation*

The system will show that the upload of the file(s) has been completed and it is now possible to click "Next".

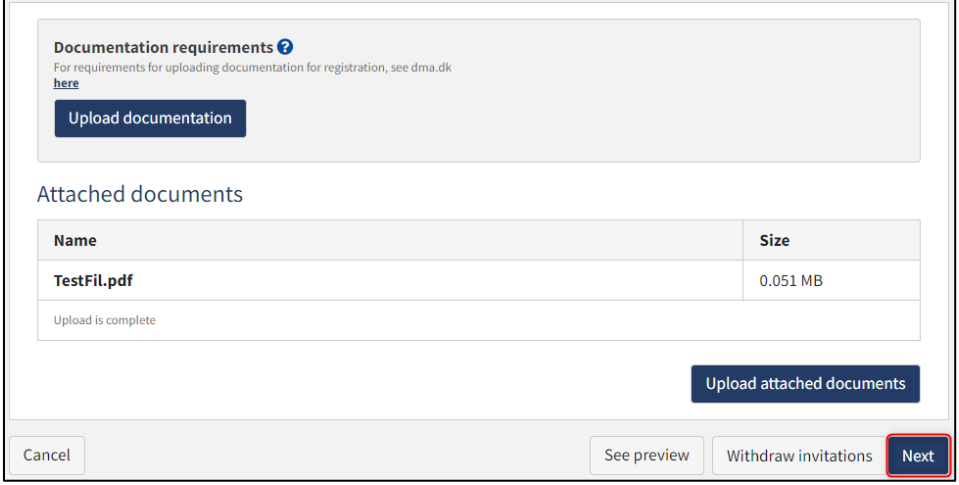

*Step 3: Notation: Next enables to proceed to the next step*

### <span id="page-17-0"></span>**Invite to sign digitally**

Click "Invite to sign" / "Save and verify" and the system will send an email to the parties who need to sign digitally. As soon as all parties who are going to sign digitally have signed or it has been decided that a power of attorney must be attached for all parties, it will be possible to upload documentation.

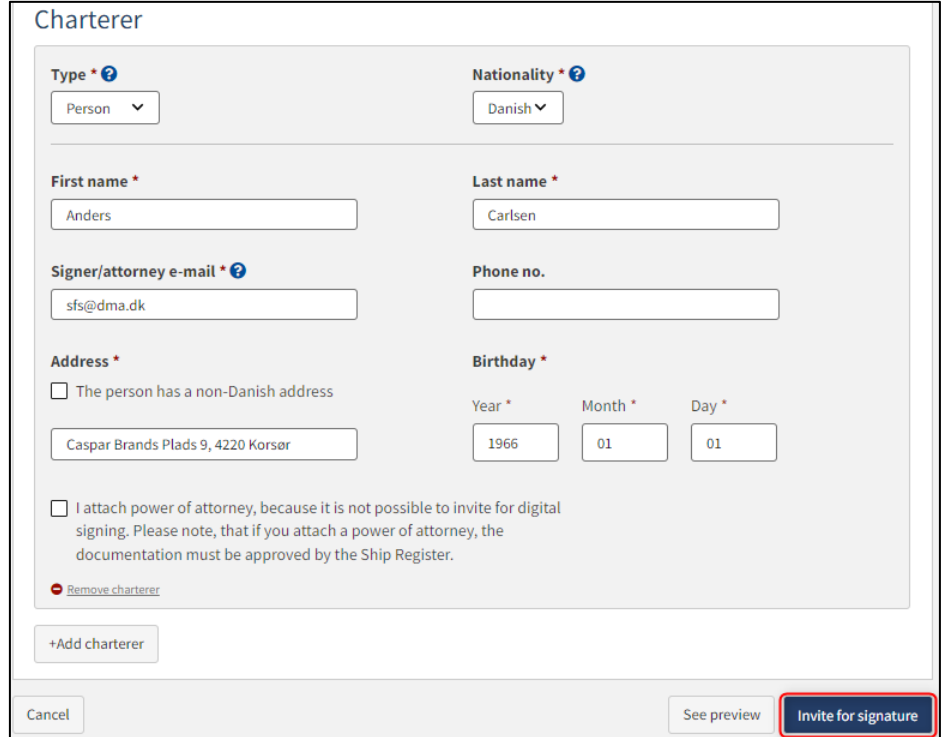

*Step 3: Notation: Invite to sign digitally*

All fields are locked for editing and the system shows who needs to sign digitally. If errors have been discovered in the entered information, it is possible to withdraw the invitations, correct and invite again. This can be done by clicking on the "Withdraw invitations" button.

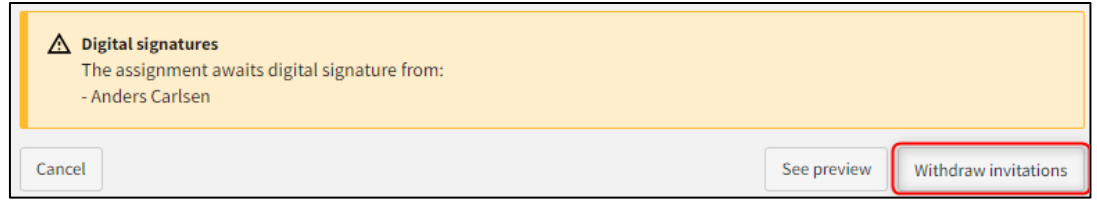

*Step 3: Notation: Withdraw invitations*

Open the report again, once all parties have signed digitally.

**NB: If the reviewer has filled in their email address under the profile page (by hovering over their name and clicking on profile in the top right), an email will be sent to this email address stating that the report can continue as soon as all parties' tasks have been completed.**

#### <span id="page-18-0"></span>**Attach power of attorney**

If there are parties for whom a power of attorney must be attached, it will be possible to upload attachments to the report. Click "Upload documentation".

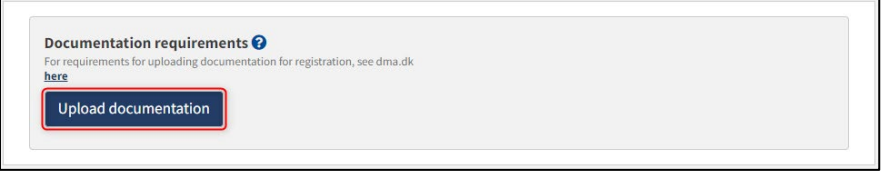

*Step 3: Notation: Upload documentation*

Drag the files into the dotted box at the top or click "Select File(s)" to select the files to be uploaded.

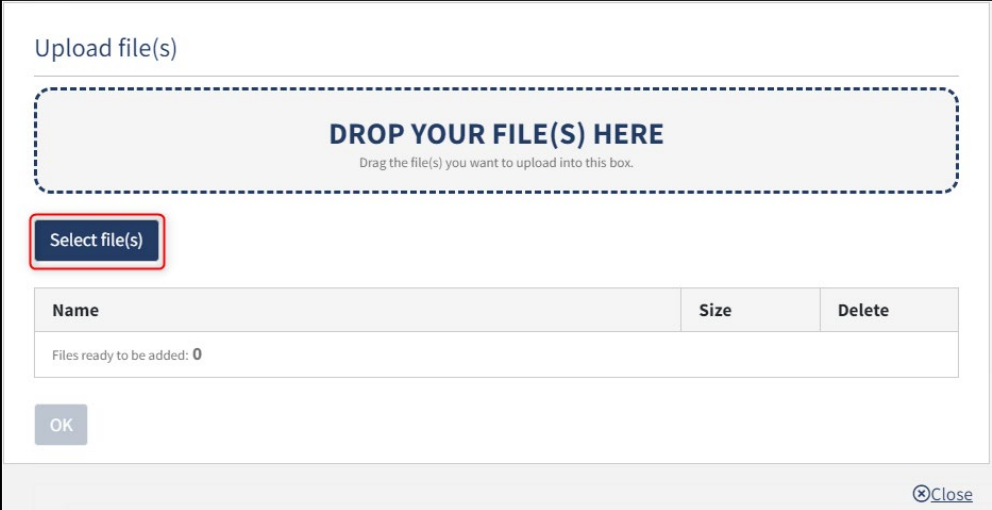

*Step 3: Notation: Upload documentation*

When all files to be uploaded have been added to the list, click "OK".

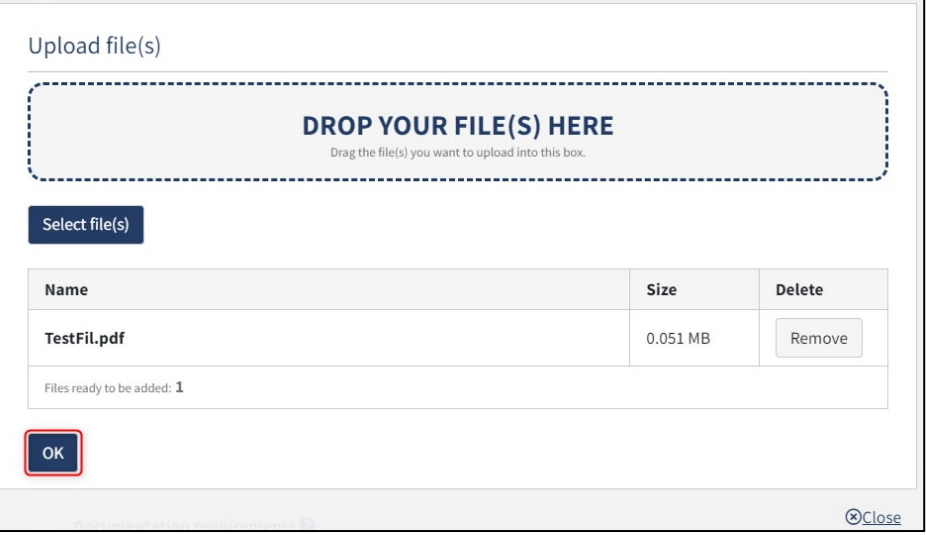

*Step 3: Notation: Upload documentation*

The system displays the list of documents to be attached to the report. Click "Upload attached documents".

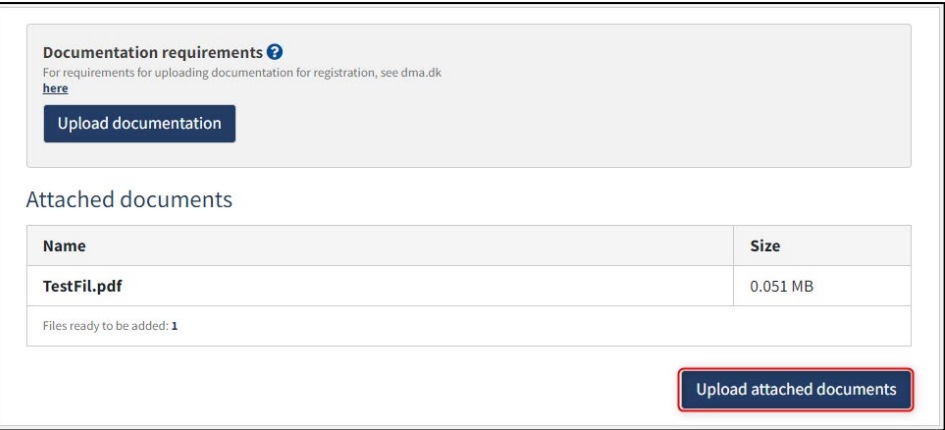

*Step 3: Notation: Upload documentation*

The system will show that the upload of the file(s) has been completed and it is now possible to click "Next".

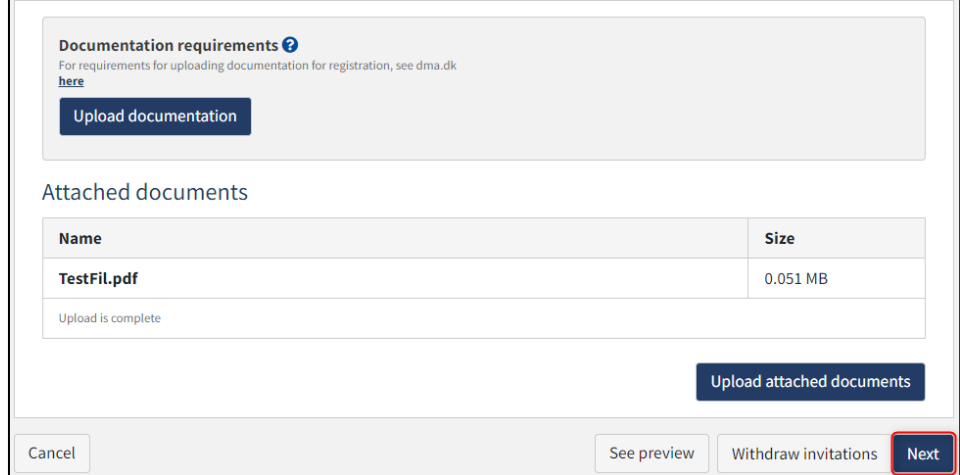

*Step 3: Notation: Next enables to proceed to the next step*

## <span id="page-20-0"></span>**Step 4: Charter-party**

At this stage, the bareboat charter-party must be uploaded.

Click "Upload documentation".

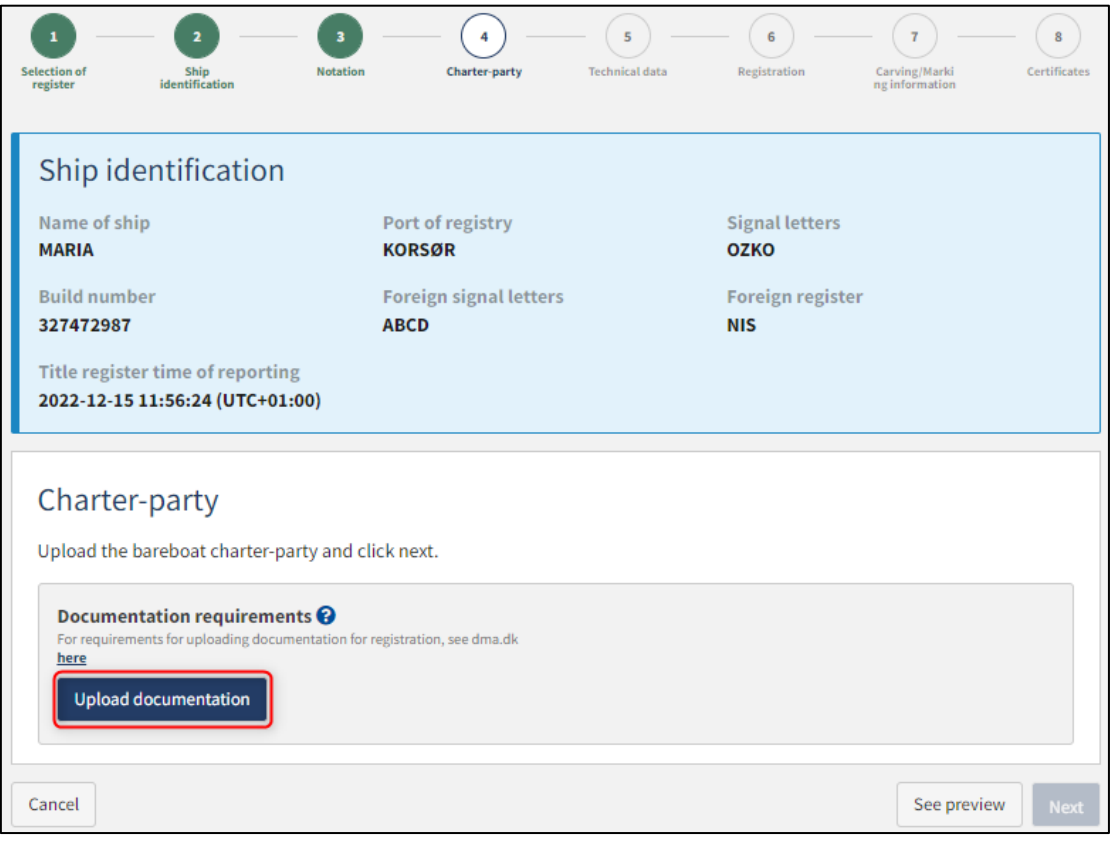

*Step 4: Charter-party*

Drag the files into the dotted box at the top or click "Select File(s)" to select the files to be uploaded.

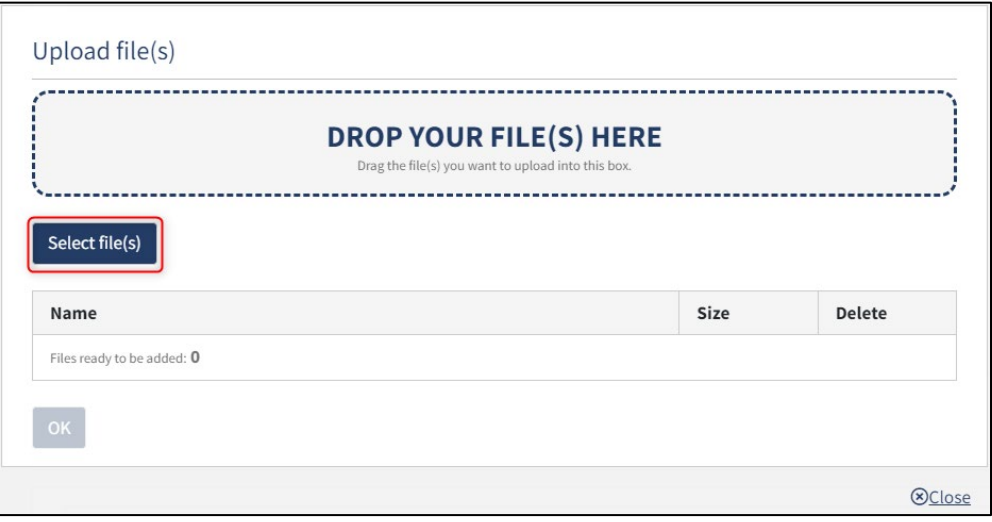

*Step 4: Charter-party: Upload documentation*

When all files to be uploaded have been added to the list, click "OK".

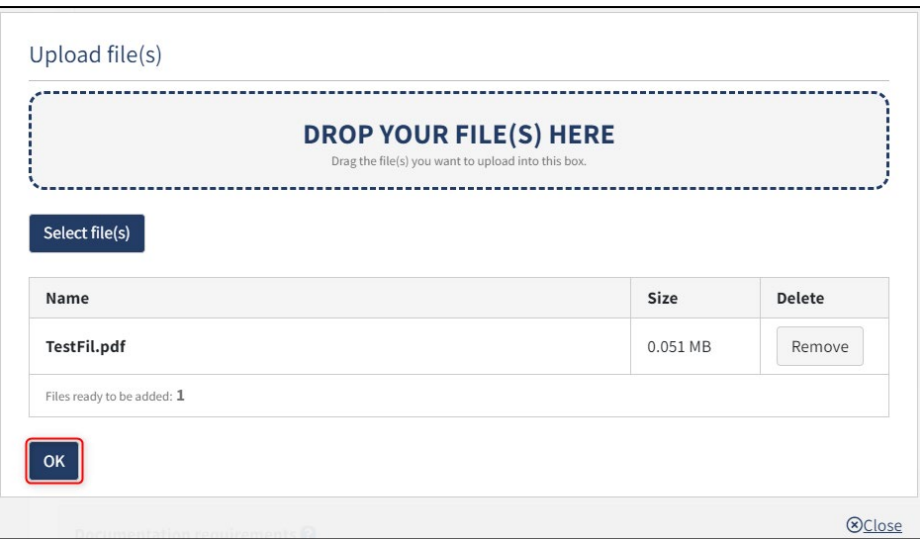

*Step 4: Charter-party: Upload documentation*

The system displays the list of documents to be attached to the report. Click "Upload attached documents".

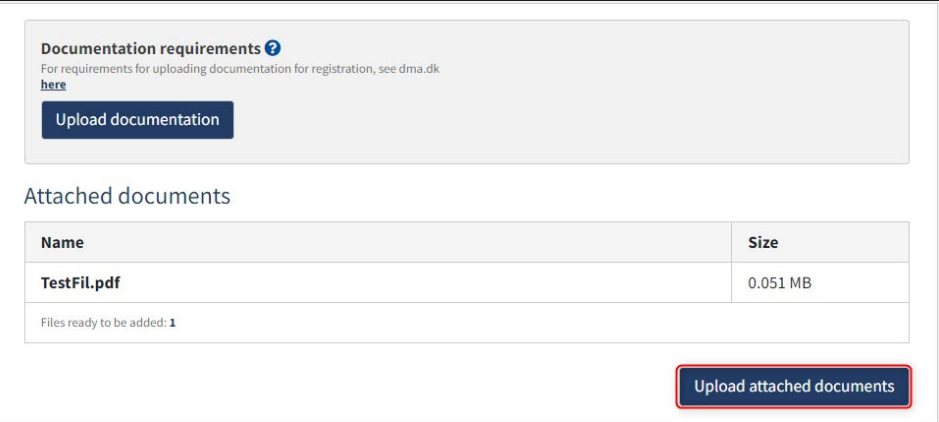

*Step 4: Charter-party: Upload documentation*

The system will show that the upload of the file(s) has been completed and it is now possible to click "Next".

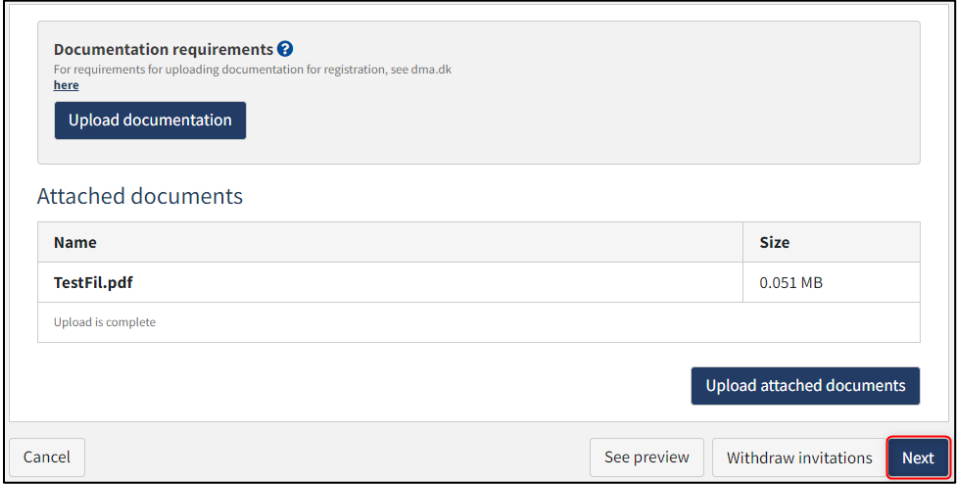

*Step 4: Charter-party: Next enables to proceed to the next step*

## <span id="page-22-0"></span>**Step 5: Technical data**

Technical data for a ship must be provided by uploading an international tonnage certificate if the ship has already been measured by an authorised classification society.

Click "Upload documentation".

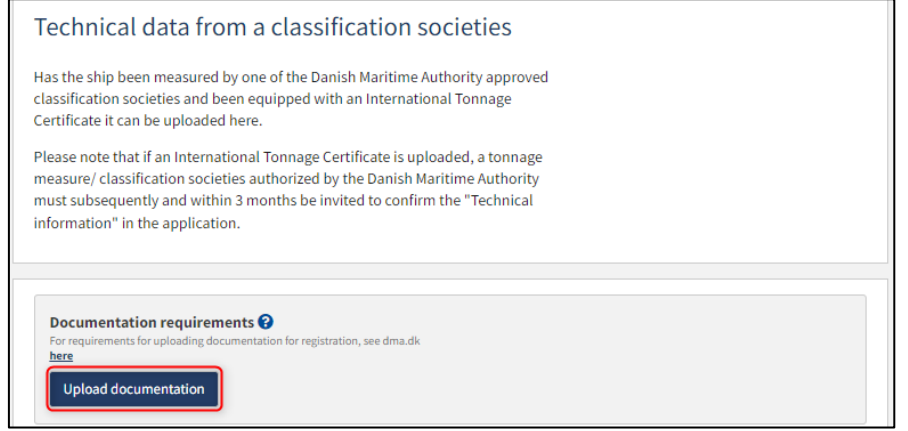

*Step 5: Technical data: Upload international tonnage certificate*

Drag the files into the dotted box at the top or click "Select File(s)" to select the files to be uploaded.

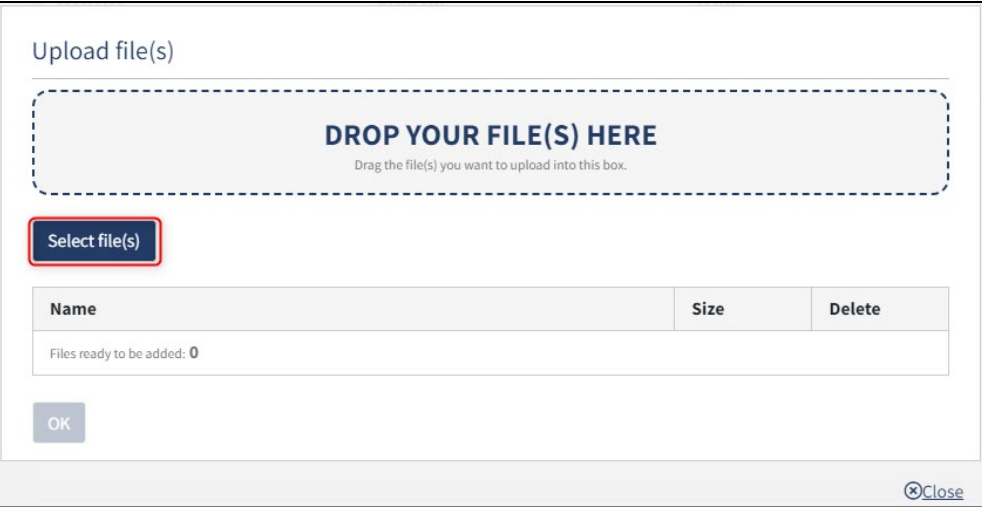

*Step 5: Technical data: Upload international tonnage certificate*

When all files to be uploaded have been added to the list, click "OK".

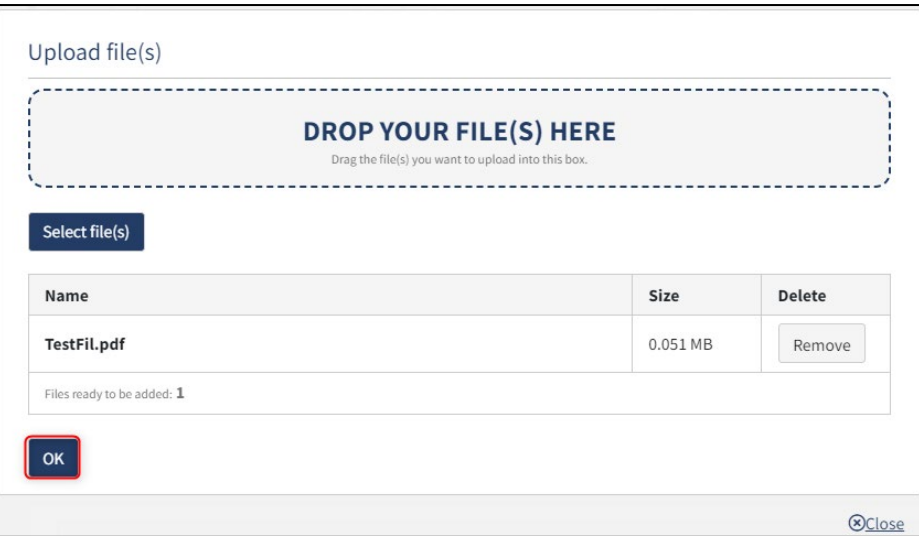

*Step 5: Technical data: Upload international tonnage certificate*

The system displays the list of documents to be attached to the notification. Click "Upload attached documents".

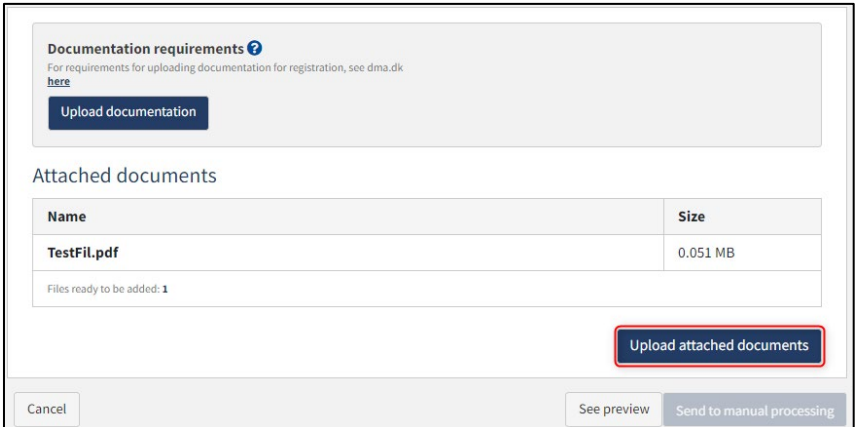

*Step 5: Technical data: Upload international tonnage certificate*

The system will show that the upload of the file(s) has been completed.

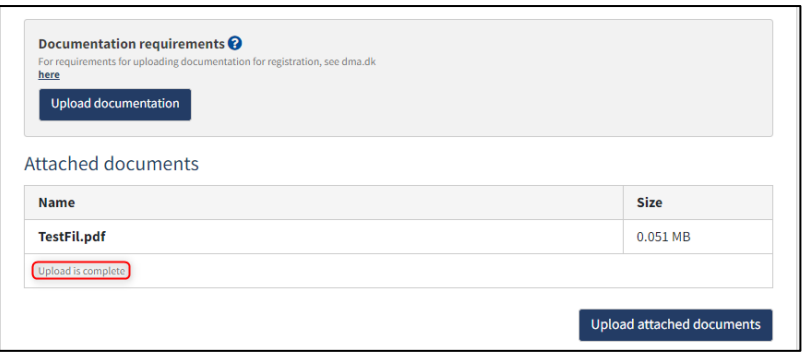

*Step 5: Technical data: Upload international tonnage certificate*

A message can be added to the Danish Maritime Authority before the report is sent to manual processing. If desired, enter the message in the field "Write message or comment here..." and click "Add Message".

Click on "Send to manual processing" when the case is to be sent for manual processing by the Danish Maritime Authority.

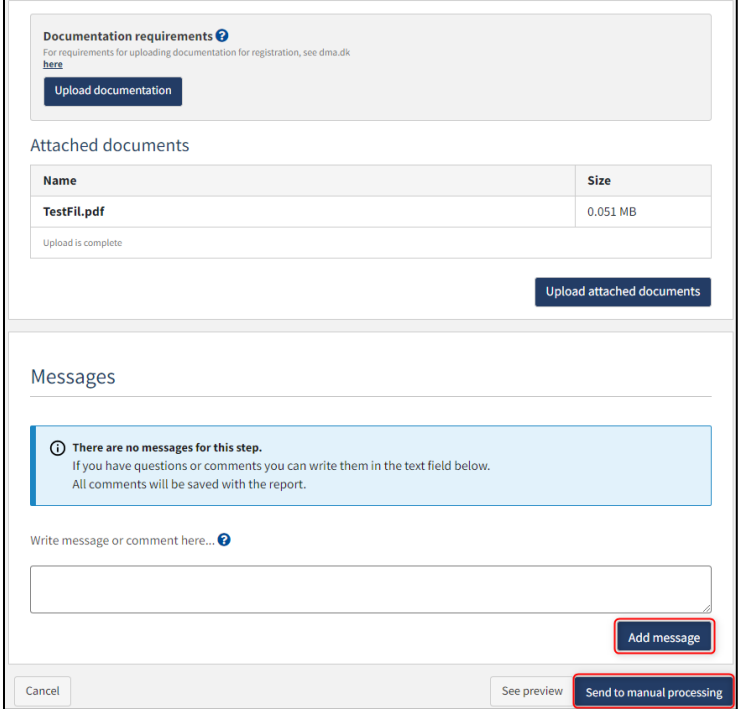

*Step 5: Technical data: Upload international tonnage certificate*

The report must now be processed by Ship Survey, Certification and Manning in the Danish Maritime Authority before the report can continue. Open the report again when Ship Survey, Certification and Manning has processed the report. If the report is approved, the report will automatically proceed to the next step.

**NB: If the reviewer has filled in their email address under the profile page (by hovering over their name and clicking on profile in the top right), an email will be sent to this email address stating that the review can continue as soon as all parties' tasks have been completed.**

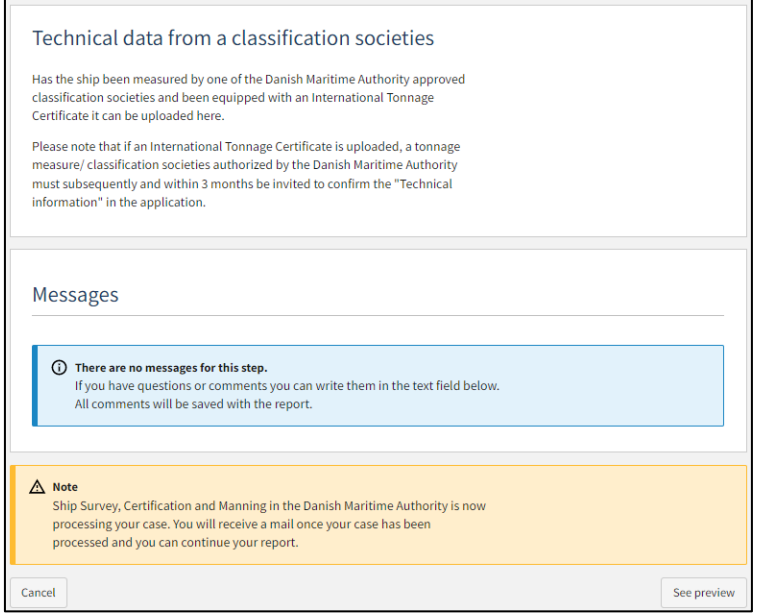

*Step 5: Technical data: The report is awaiting Ship Survey, Certification and Manning*

# <span id="page-26-0"></span>**Step 6: Registration**

At this step, it is possible to verify all entered information before the report is sent for manual processing by the Danish Maritime Authority. Under "Confirm and send the report", it is possible to unfold an accordion for each step as well as any messages sent to and received from the Danish Maritime Authority during the report.

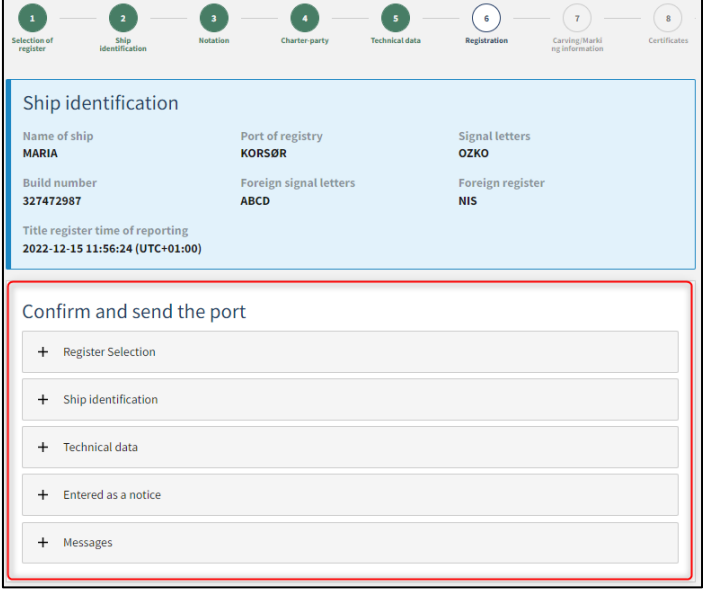

*Step 6: Registration: Accordions that sums up the entered information*

It is possible to upload additional documentation.

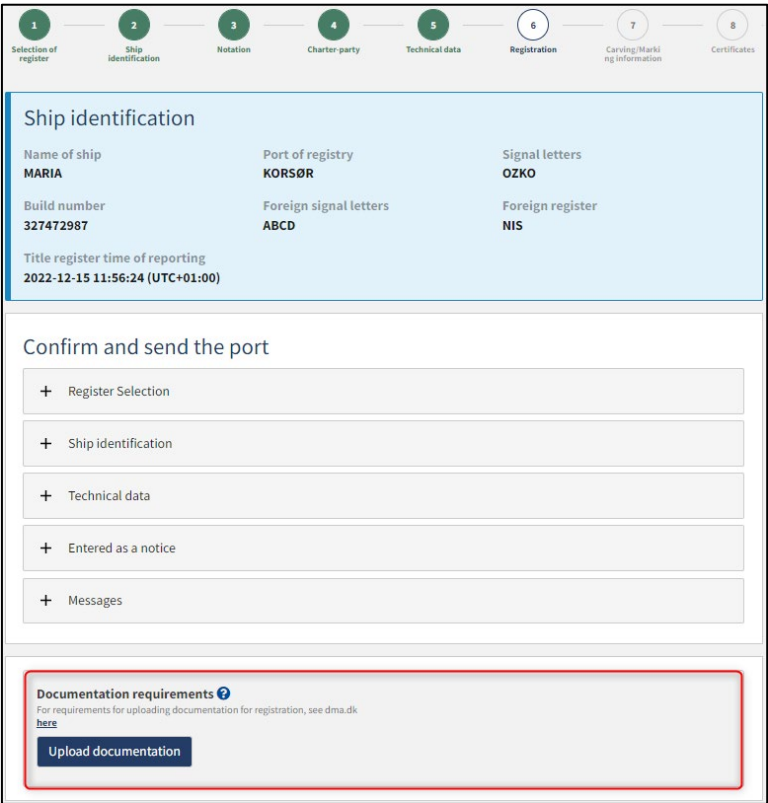

*Step 6: Registration: Upload of additional documentation*

It is possible to mark, that the report is interdependent on other reports, and that these should be registered simultaneously.

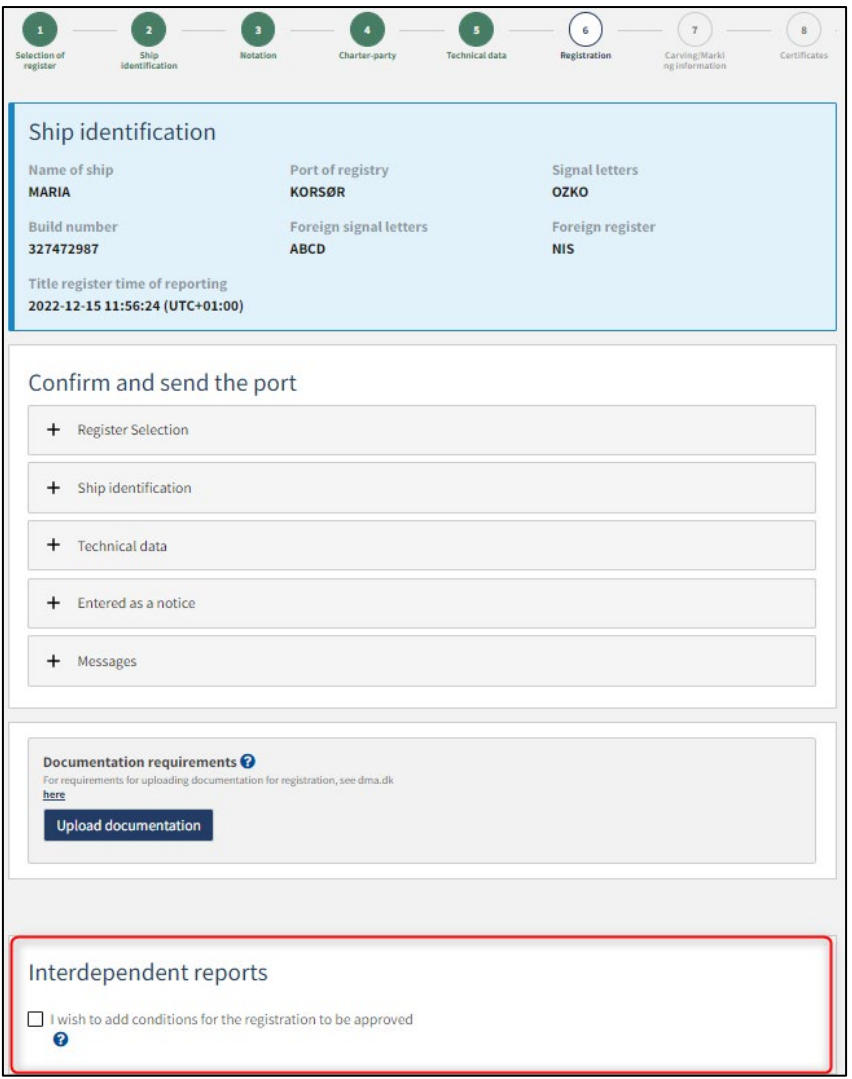

*Step 6: Registration: Interdependent reports*

It is possible to add message(s) to the Danish Maritime Authority.

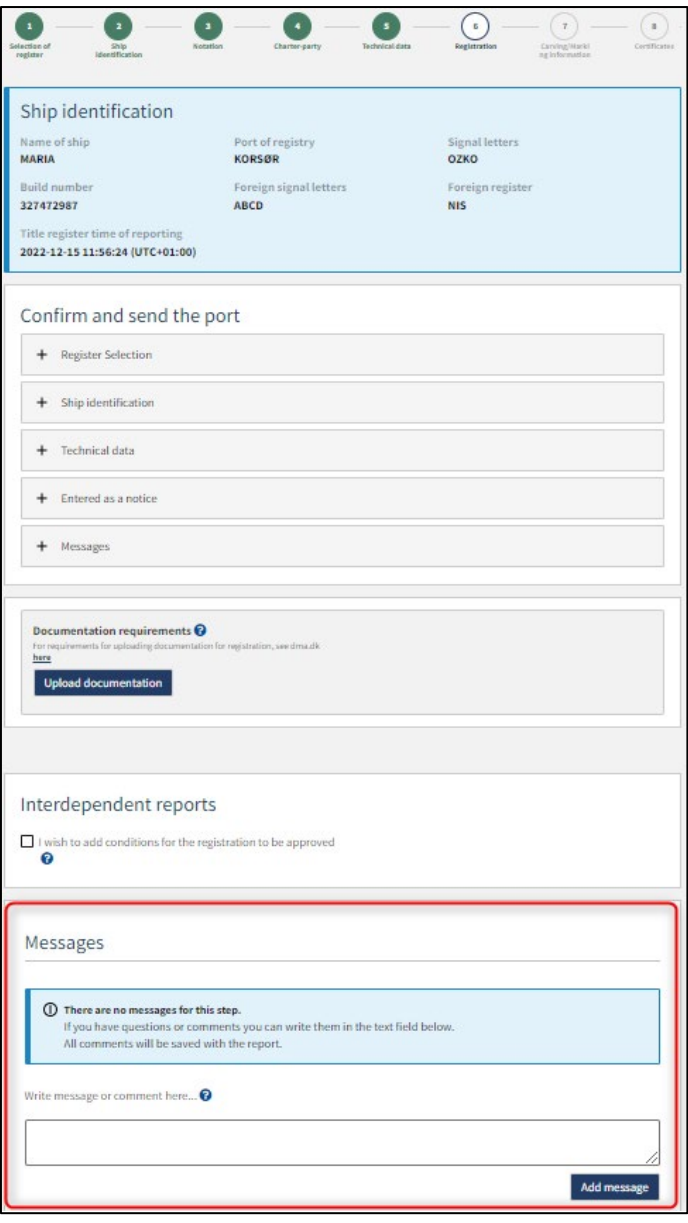

*Step 6: Registration: Message(s) to the Danish Maritime Authority*

Click on "Request registration" to send the report to manual processing by the Ship Registry at the Danish Maritime Authority.

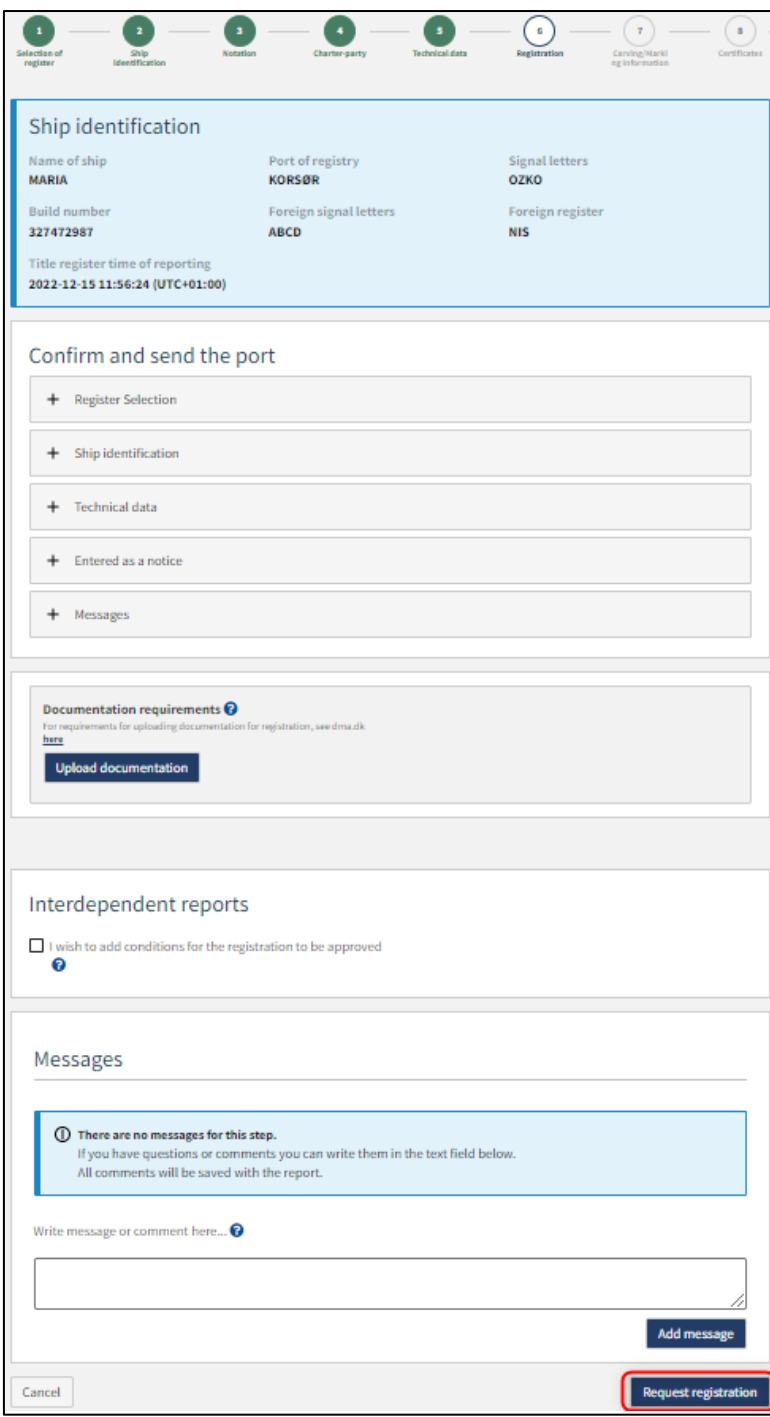

*Step 6: Registration*

The report has now been sent for manual processing at the Ship Registry at the Danish Maritime Authority and you can log out and close your window in the self-service or go to the front page and start a new registration. If the case is approved, the notification will automatically proceed to the next step

**NB: If the reviewer has filled in their email address under the profile page (by hovering over their name and clicking on profile in the top right), an email will be sent to this email address stating that the review can continue as soon as all parties' tasks have been completed.**

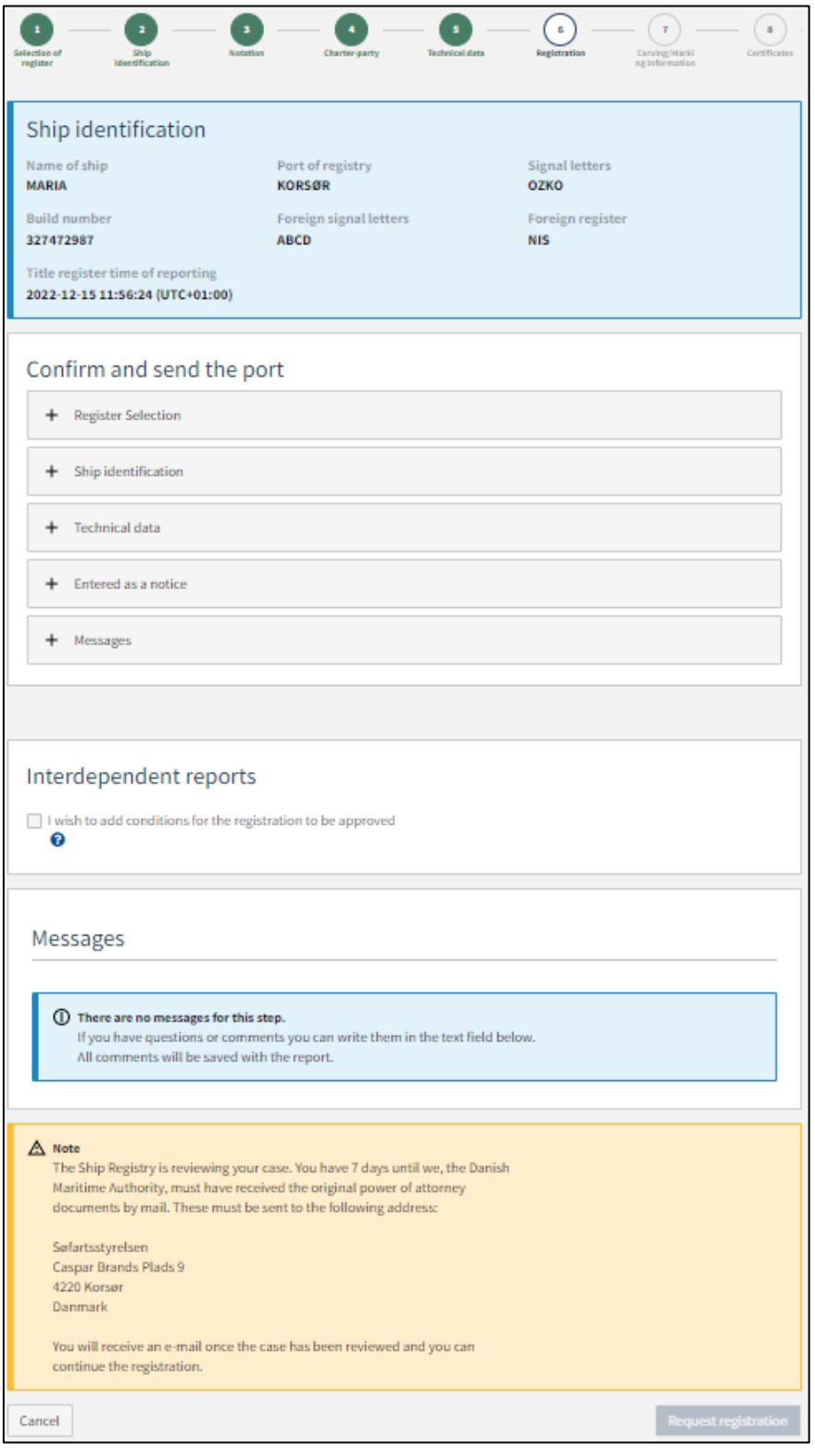

*Step 6: Registration: The report is awaiting the Ship Registry*

### <span id="page-31-0"></span>**Step 7: Carving/Marking information**

Enter where on the ship the signal letters are marked in the field under "Carving/Marking information".

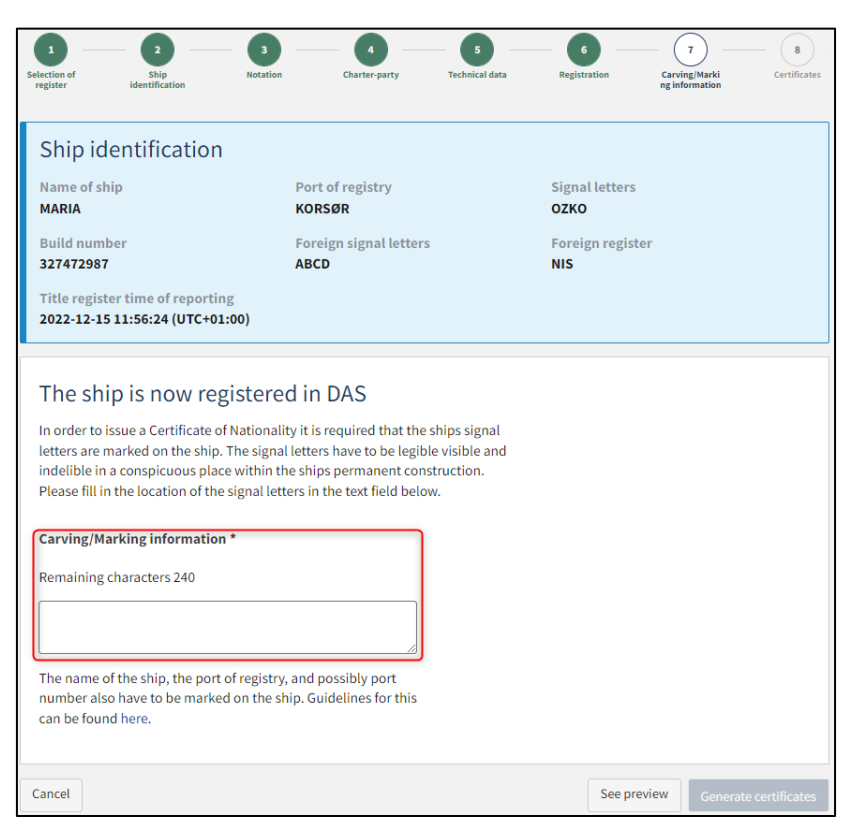

*Step 7: Carving/Marking information*

#### Click on "Generate certificates".

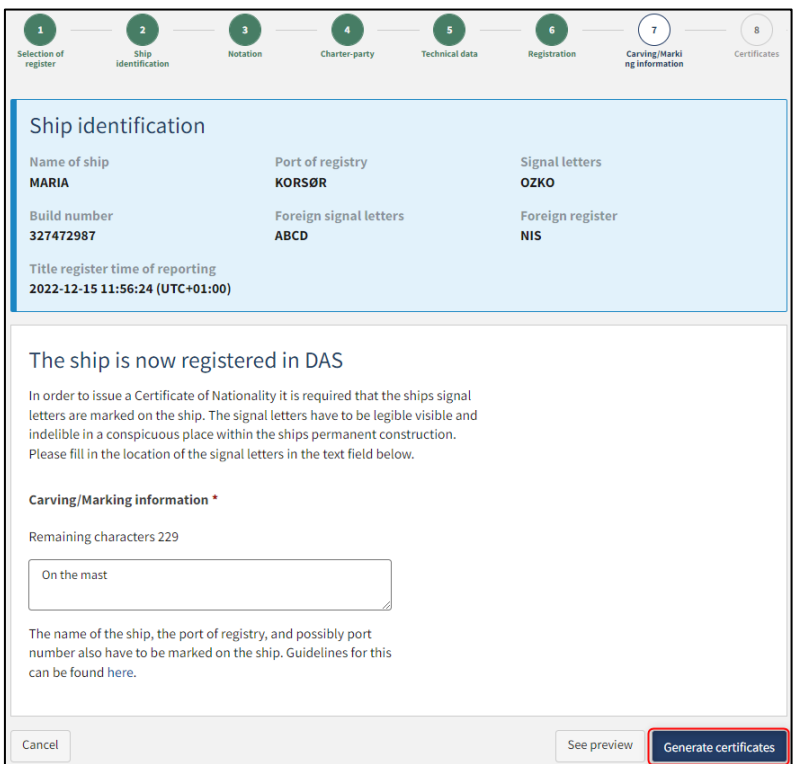

*Step 7: Carving/Marking information*

# <span id="page-32-0"></span>**Step 8: Certificates**

At this stage it is possible to download the Certificate of Nationality of the ship.

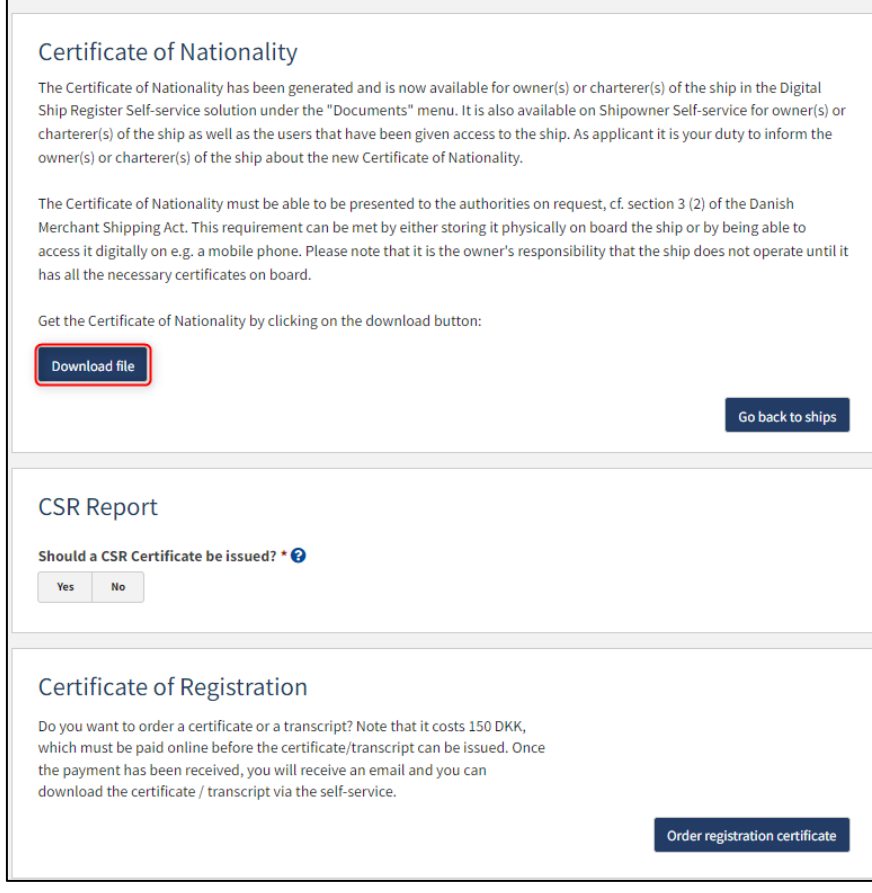

*Step 8: Certificates: Download Certificate of Nationality*

It is possible to request a CSR Report to be issued by clicking "Yes" under "Should a CSR Certificate be issued?"

### <span id="page-33-0"></span>**Request new CSR Report to be issued**

Click on "Download CSR-form" if you have not already completed the required form.

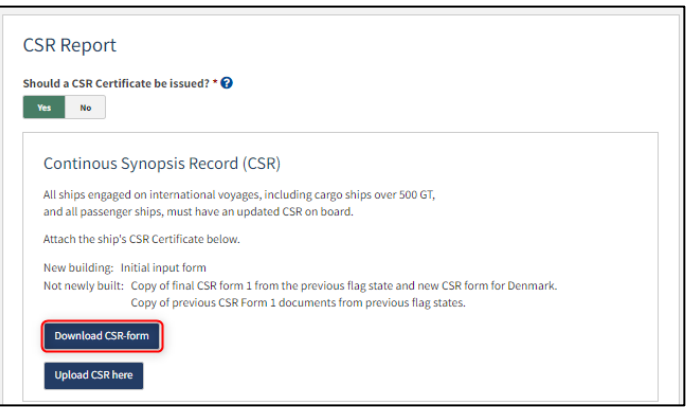

*Step 8: Certificates: Request a new CSR Report to be issued*

Fill out the form.

Upload documentation by clicking on "Upload CSR here".

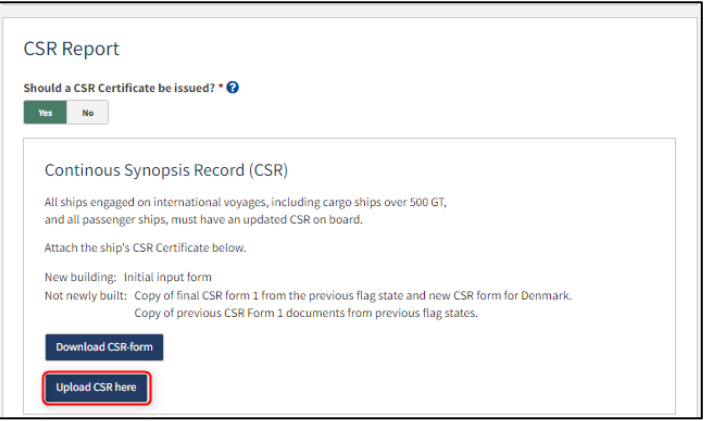

*Step 8: Certificates: Request a new CSR Report to be issued*

Drag the files into the dotted box at the top or click "Select File(s)" to select the files to be uploaded.

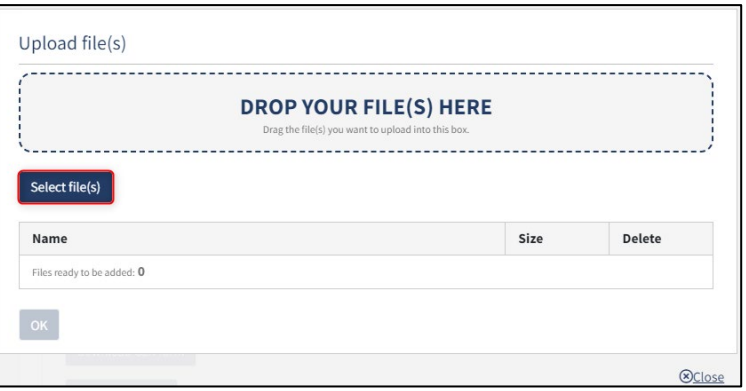

*Step 8: Certificates: Upload documentation*

When all files to be uploaded have been added to the list, click "OK".

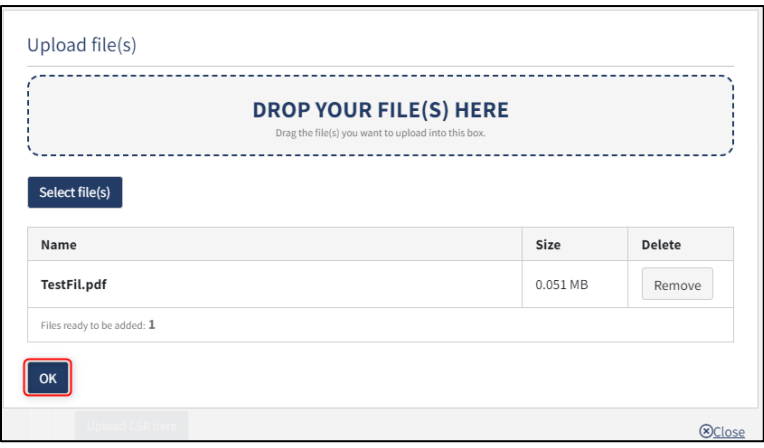

*Step 8: Certificates: Upload documentation*

The system displays the list of documents to be attached to the notification. Click "Upload attached documents".

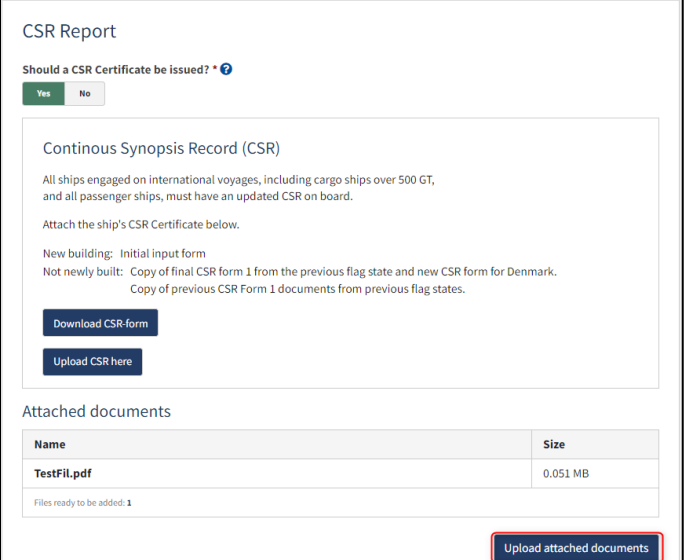

*Step 8: Certificates: Upload documentation*

The system will show that the upload of the file(s) has been completed.

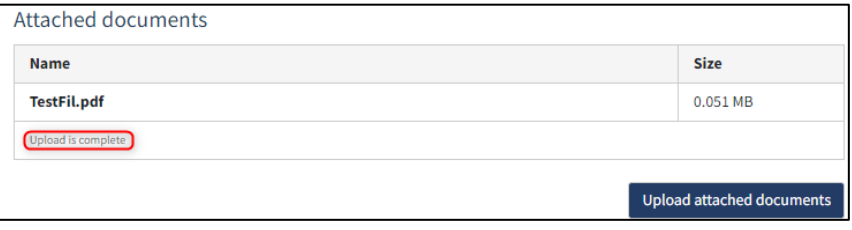

*Step 8: Certificates: Upload documentation*

It is possible to add message(s) to the Danish Maritime Authority.

Click "Send to manual processing". The reviewer will be notified by the Danish Maritime Authority when the report has been processed.

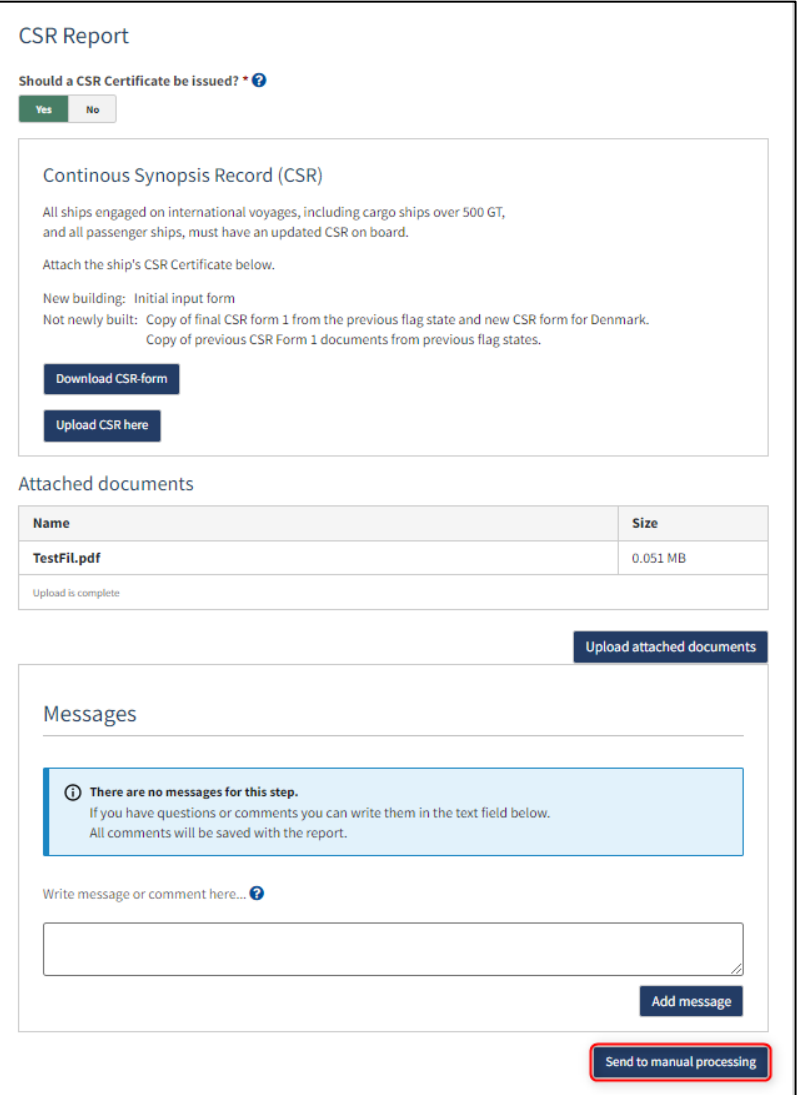

*Step 8: Certificates*

### <span id="page-36-0"></span>**Order certificate of registration**

At this step, it is possible to order a certificate of registration for the ship. This is also possible from the detailed view of the ship in the Self-Service.

Next to "Certificate of Registration" click on "Order registration certificate".

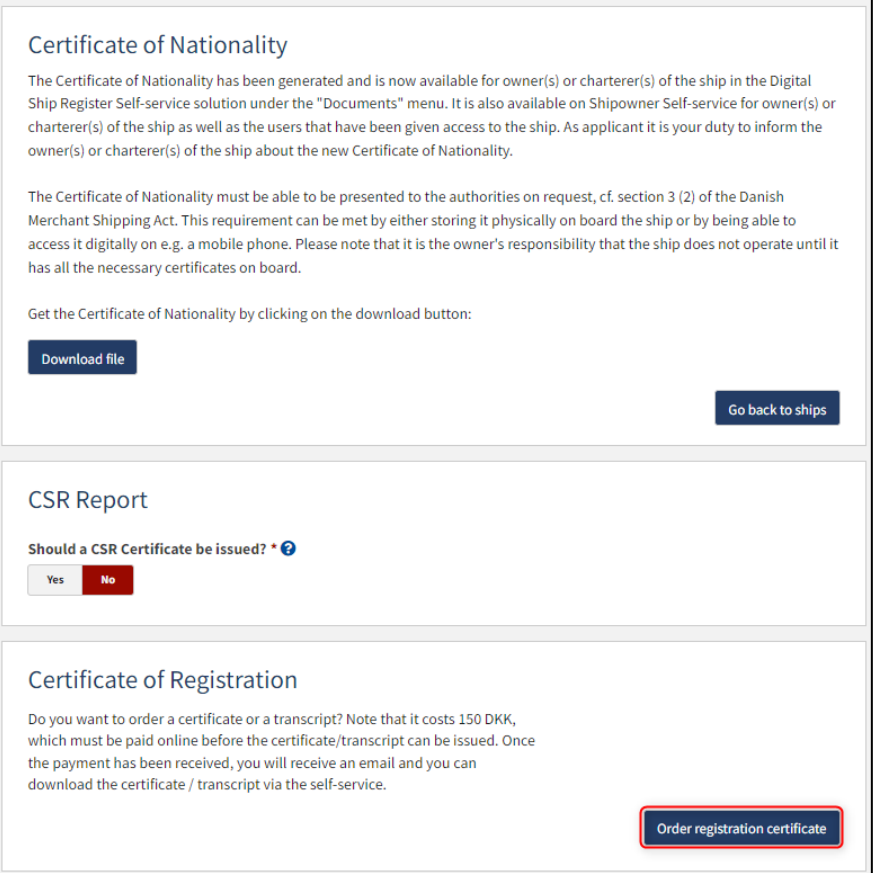

*Step 8: certificates: Order registration certificate*